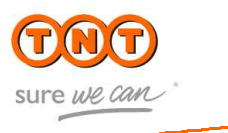

# Mode d'emploi myTNT national

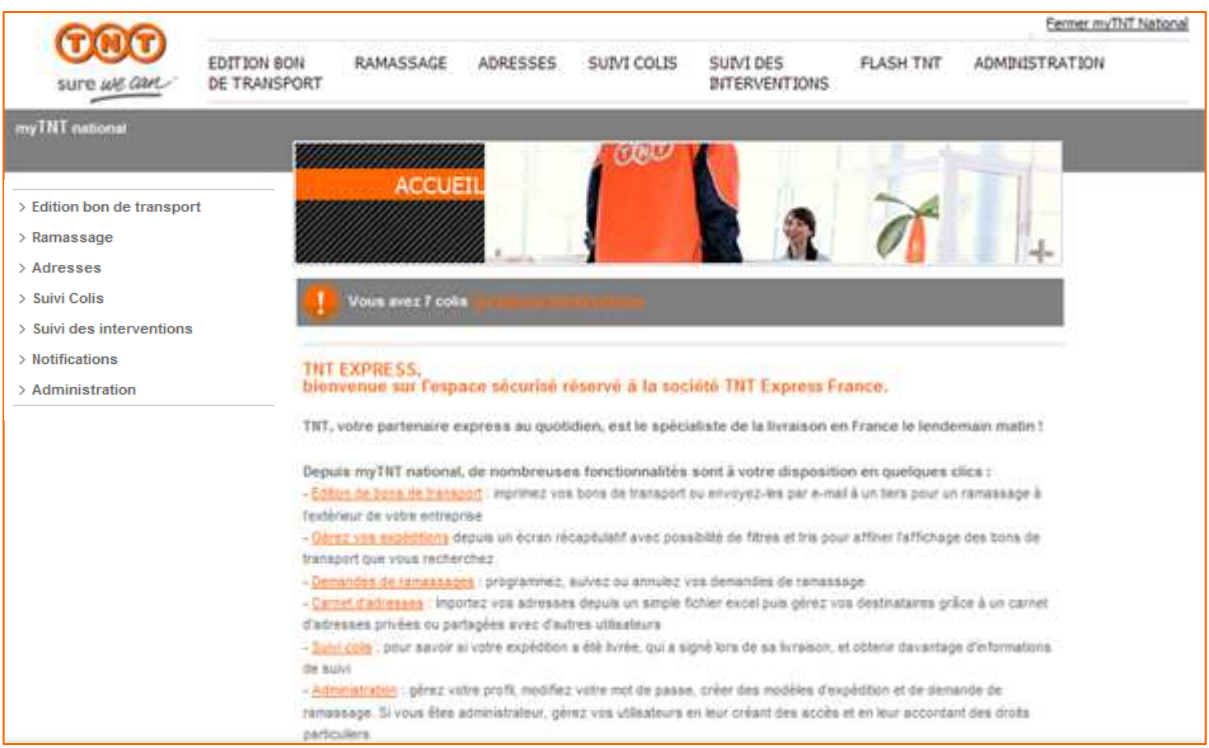

### Sommaire

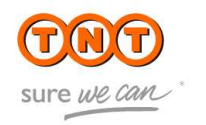

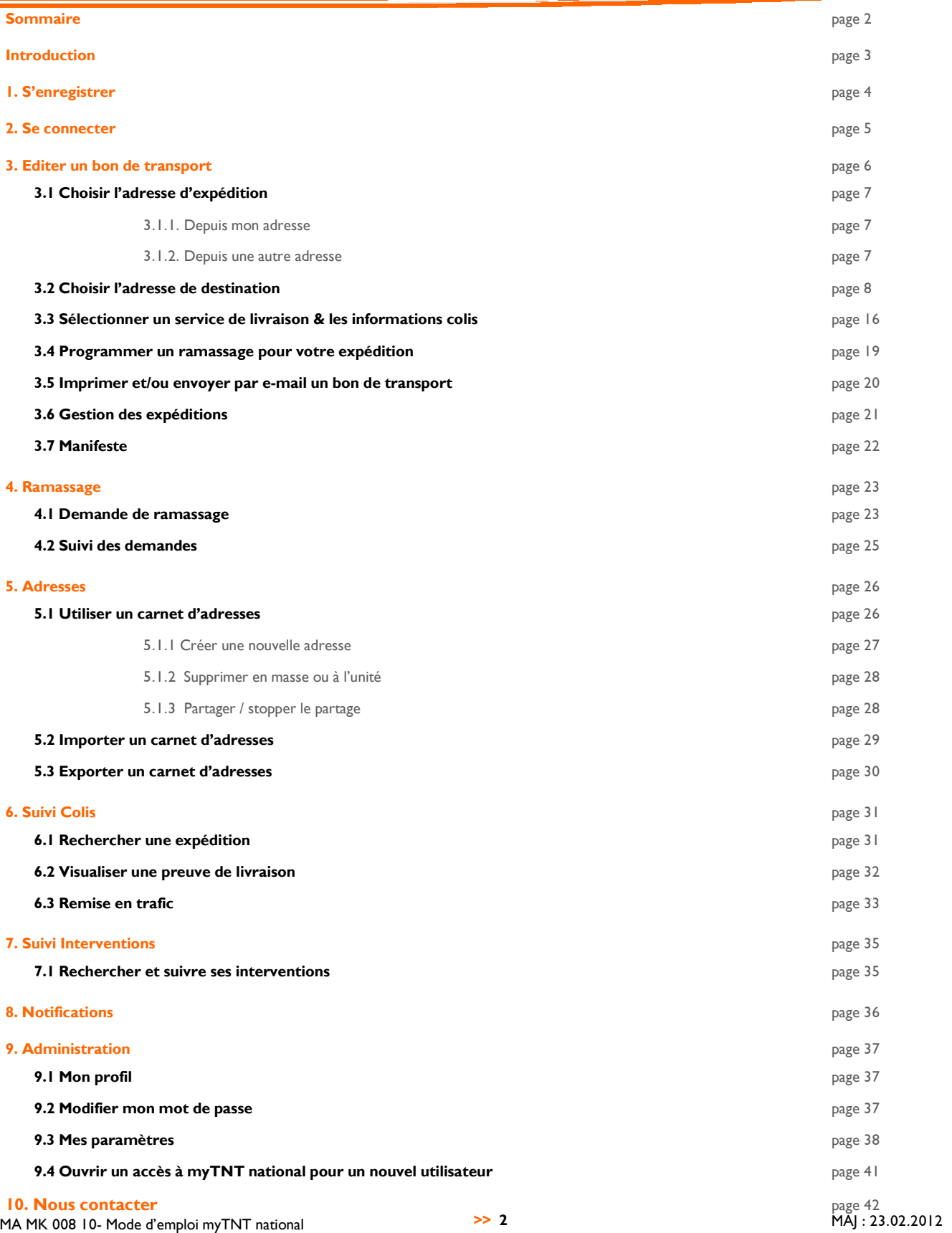

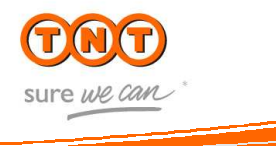

myTNT national est votre Service client en ligne ! Cet environnement dédié dans une zone sécurisée du site www.tnt.fr, vous permet d'accéder, en toute simplicité, à des informations plus détaillées et personnalisées concernant vos expéditions et vos interventions.

Vous pouvez ainsi :

- o imprimer ou envoyer par e-mail un bon de transport
- o informer par e-mail votre destinataire de l'envoi d'un colis (édité via myTNT national)
- o Imprimer un manifeste
- o effectuer une demande de ramassage
- o gérer vos expéditions
- o suivre vos colis
- o consulter les preuves de livraison
- o remettre vos colis en trafic
- o suivre vos interventions Delivery +
- o gérer et partager votre carnet d'adresses
- o paramétrer vos notifications
- o créer des modèles de saisie afin de simplifier vos expéditions et ramassages
- o gérer les comptes et droits accordés à vos utilisateurs

#### **Standard de navigation**

#### o **Sécurité**

Pour traiter vos données de la façon la plus sûre, myTNT est un environnement sécurisé. Dès que vous entrez dans myTNT, tous les échanges sont codés et protégés par le protocole industriel standard « Secure Sockets Layer (SSL) ». Vous pouvez vérifier que vous êtes en environnement sécurisé lorsque l'icône ci-dessous est présente au bas de votre écran.

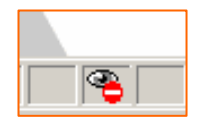

#### o **Erreurs et messages**

myTNT a notamment pour but d'enregistrer toutes les données qui permettront à votre expédition d'être livrée dans les délais et dans un bon état. Si myTNT a besoin d'informations complémentaires par rapport à ce que vous avez fourni ou si une information semble erronée, un message d'erreur vous préviendra.

# 1. S'enregistrer

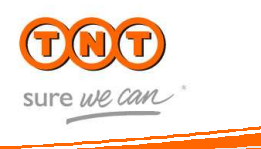

o Pour profiter des avantages de myTNT national, inscrivez-vous à partir de la page d'accueil de www.tnt.fr.

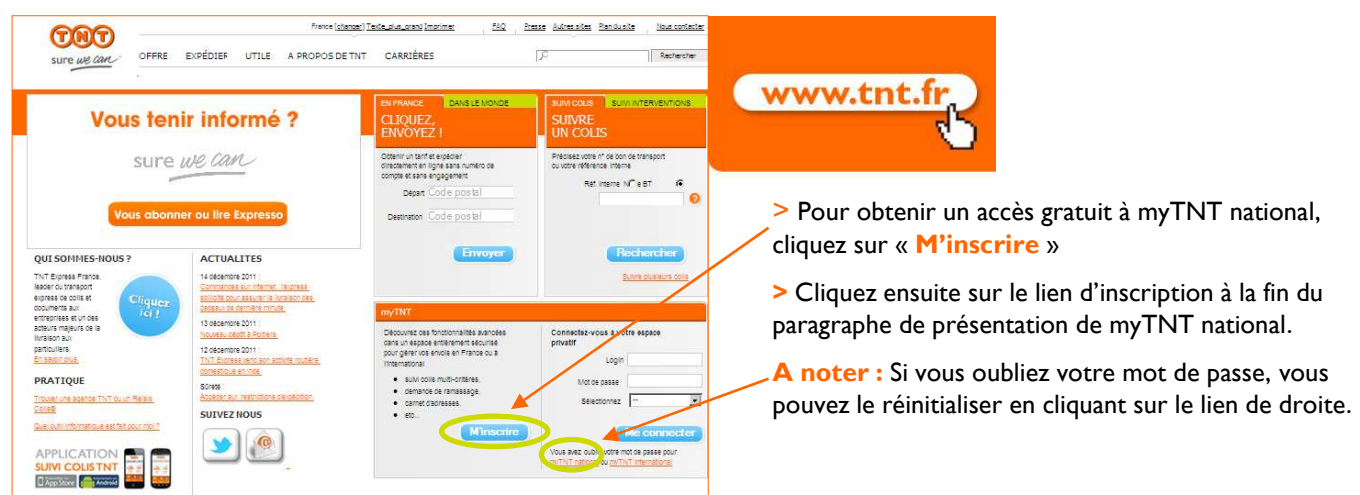

o Saisissez maintenant les informations relatives à votre(vos) compte(s).

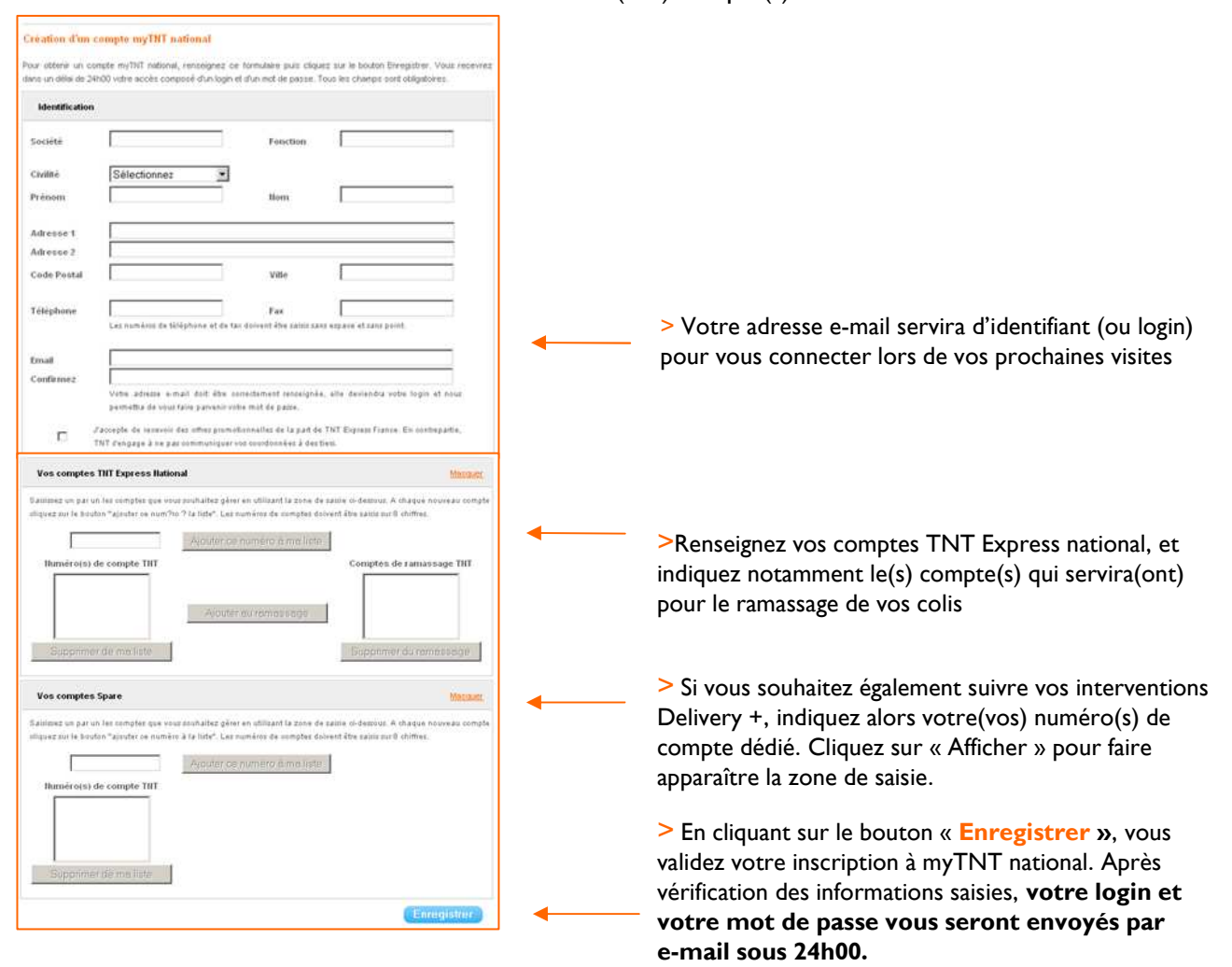

### 2. Se connecter

o Vous recevez un mot de passe temporaire par e-mail:

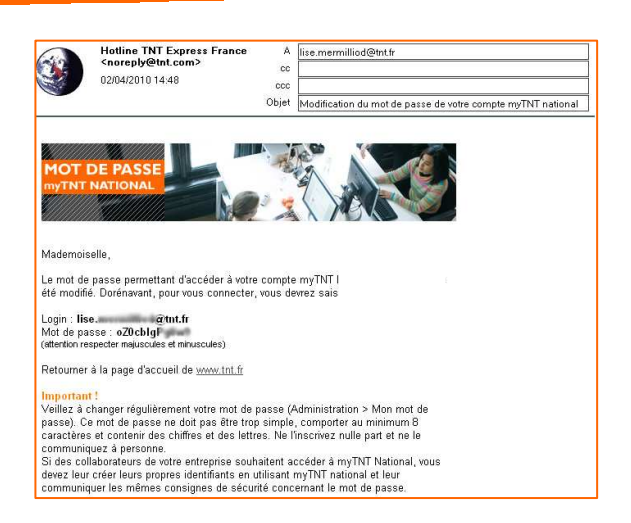

sure we can

o Sur le site www.tnt.fr, renseignez vos identifiants (en veillant à bien respecter les majuscules/minuscules) et choisissez « myTNT National » :

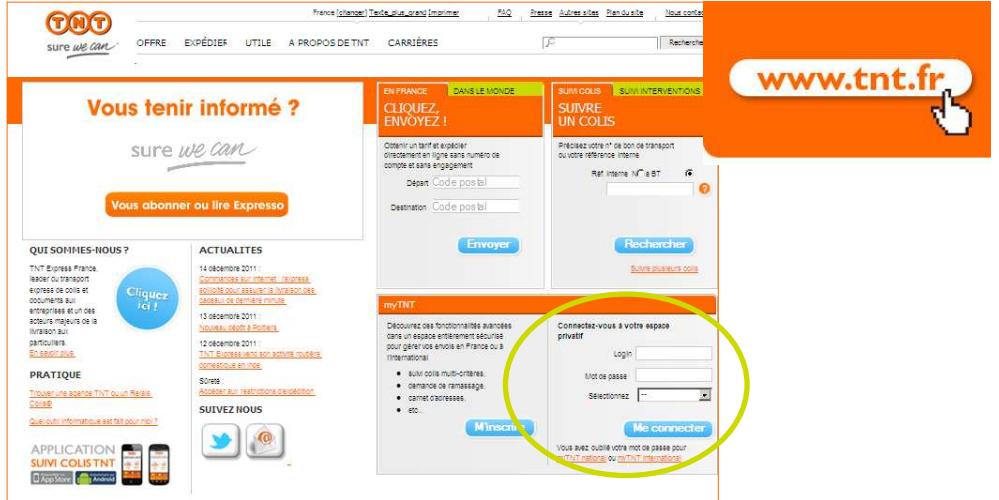

o Lors de votre première connexion, vous devrez modifier le mot de passe temporaire fourni par notre hotline. Vous pourrez en indiquer un plus simple à mémoriser.

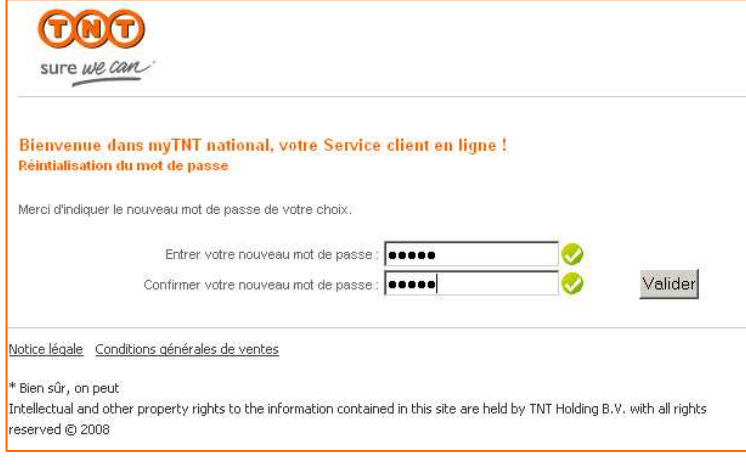

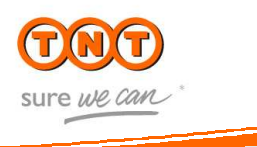

#### > Edition bon de transport

> Depuis mon adresse

- > Depuis une autre adresse
- > Gestion des expéditions my TNT
- > Manifeste

#### > Ramassage

> Demander un ramassage

> Suivi des demandes

#### > Adragonac

> Carnet d'adresses

#### > Suivi Colis

> Suivi de tous mes colis

> Remise en livraison

#### > Suivi des interventions

> Suivi de toutes mes interventions

#### > Hotifications

> Paramétrage

#### > Administration

- > Mon profil
- > Mon mot de passe
- > Mes paramètres
- > Mes utilisateurs

#### > Nouvel utilisateur

o Depuis myTNT national, vous pouvez éditer vos bons de transport pour vos expéditions en France de deux façons différentes :

o **Depuis mon adresse** permet d'éditer un bon de transport avec l'adresse de l'expéditeur pré-enregistrée à l'adresse du compte (non modifiable).

o **Depuis une autre adresse** permet d'éditer un bon de transport avec une adresse expéditeur à renseigner par vos soins, permettant ainsi des ramassages à l'extérieur de votre entreprise.

#### o Choisissez votre service de livraison :

- **8:00 Express** (disponible sur étude)
- **9:00 Express**
- **10:00 Express**
- **12:00 Express**
- **Express**
- o Choisissez entre les options :
	- **Priority**
	- **Guarantee**
	- **Livraison à domicile**
	- **Relais Colis®**
	- **Expédition Sous Protection (ESP)**
	- **Livraison Impérative le Samedi (LIS)**
	- **Retour de Paiement (RP)**
	- **Assurance Ponctuelle**
	- **Assurance Systématique**
	- **Livraison Possible Sans Émargement (LPSE)**

Seuls les services disponibles, **en fonction de la carte des délais**, vous sont proposés. Certains services et options ne sont disponibles que sur étude. Pour en savoir plus, contactez votre interlocuteur commercial.

o Le bon de transport ainsi créé peut alors être :

#### **- imprimé directement sur votre imprimante**

**- ou envoyé par e-mail** à un tiers pour un ramassage du colis à l'extérieur de votre entreprise.

o La création du **bon de transport et la demande de ramassage** de votre colis peuvent se faire **simultanément**.

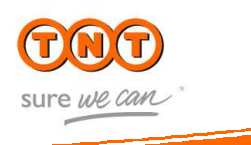

#### **3.1. Choisir l'adresse d'expédition**

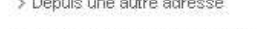

v Edition bon de transport > Denuis mon adresse orse

> Manifeste

**3.1.1 Depuis mon adresse** (votre adresse d'expédition est par défaut l'adresse de > Gestion des expéditions myTNT

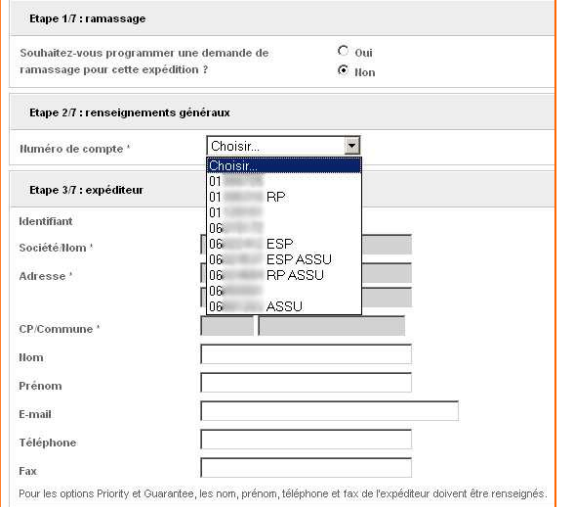

votre compte)

**ETAPE 1/7** : Indiquez ici, si vous souhaitez ou non programmer un ramassage (par défaut, « **Non** » est précoché)

**ETAPE 2/7** : Indiquez le numéro de compte à utiliser

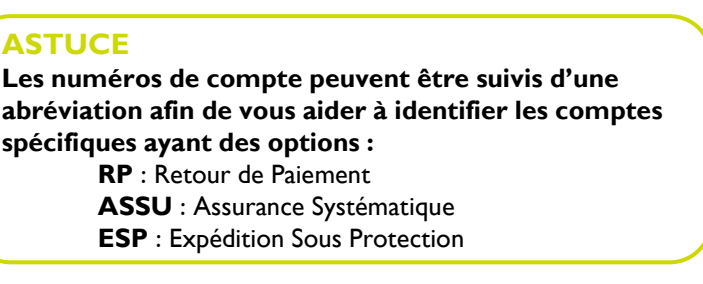

**ETAPE 3/7** : « **Depuis mon adresse** », les champs obligatoires « expéditeur » sont préremplis et non modifiables.

Vous pouvez compléter l'adresse en remplissant les champs restants.

#### **IMPORTANT**

• Si vous disposez déjà d'un ramassage systématique, les cases « oui » ou « non » n'auront aucun impact sur vos ramassages habituels. Le chauffeur TNT passera donc à l'adresse habituelle.

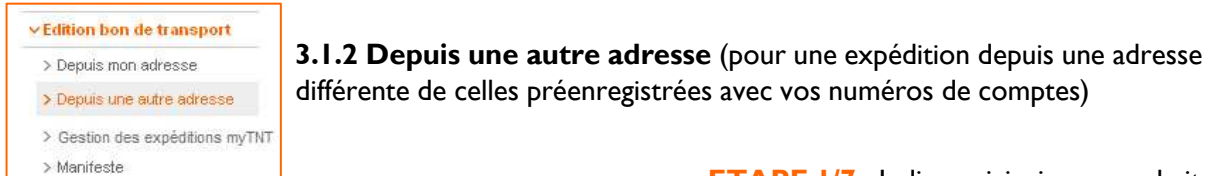

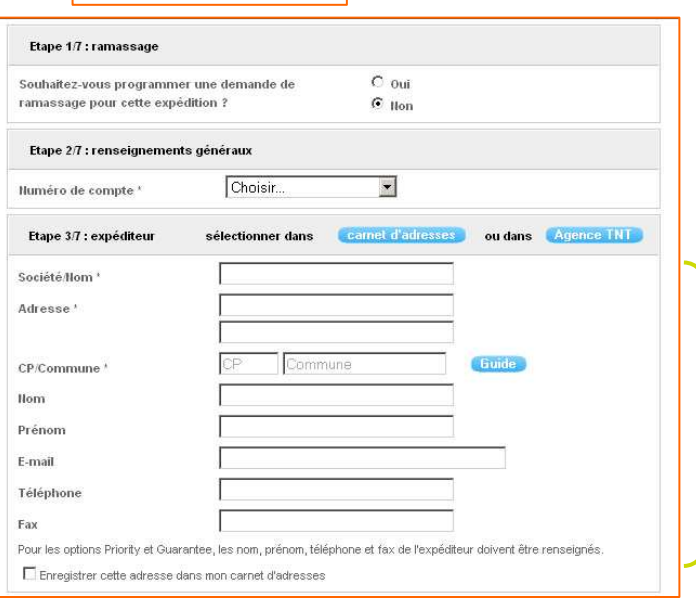

**ETAPE 1/7** : Indiquez ici, si vous souhaitez ou non programmer un ramassage (par défaut, « **Non** » est précoché)

#### **ETAPE 2/7 :**

Indiquez le numéro de compte à utiliser parmi ceux proposés

#### **ETAPE 3/7 :** «**Depuis une autre adresse**» :

o Renseignez intégralement l'adresse d'expédition

o Aidez-vous de votre carnet d'adresses (ne jamais saisir d'adresse avec CEDEX !) ou du listing des agences TNT si vous souhaitez venir déposer un colis

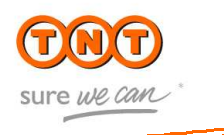

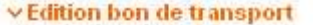

#### **3.2. Choisir l'adresse de destination**

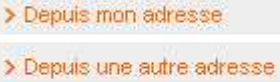

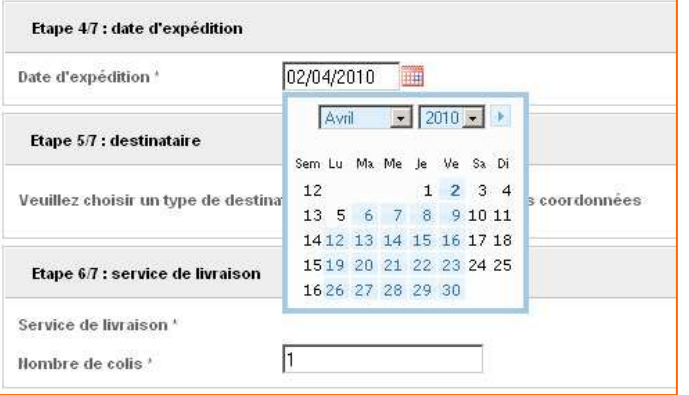

#### **ETAPE 4/7 : Date d'expédition**

Tout d'abord, choisissez votre date d'expédition

**IMPORTANT** • **La première date RÉALISABLE vous est proposée par défaut**

#### **ETAPE 5/7 : Choix du destinataire :** Votre destinataire est une **Entreprise**

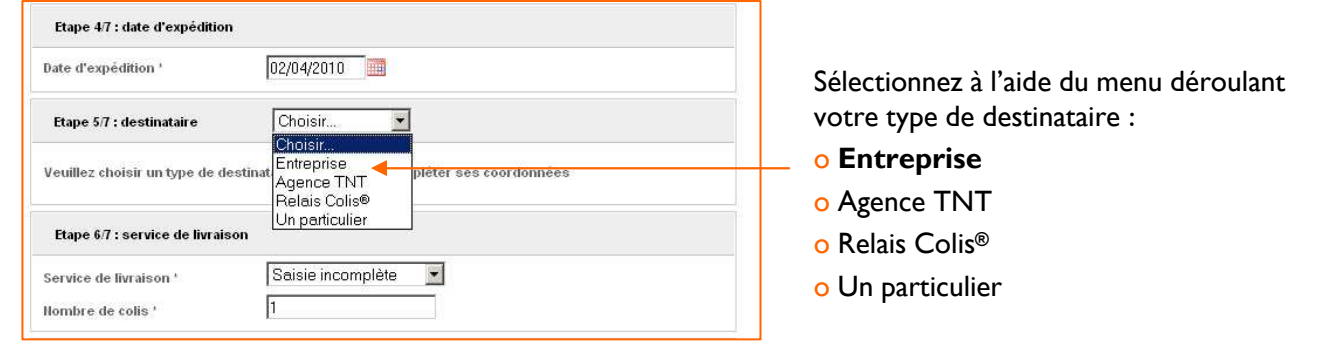

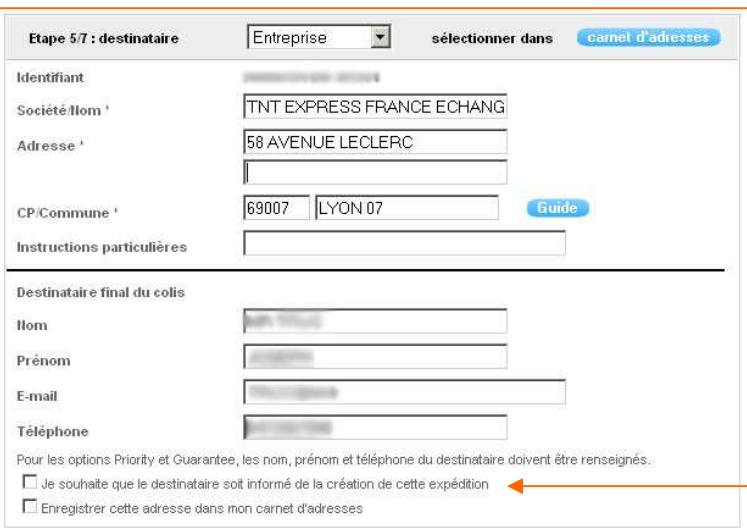

#### **Renseignez tous les champs obligatoires.**

o **Vous pouvez utiliser votre carnet** 

**d'adresses** en cliquant sur le bouton « **carnet d'adresses** »

**Pour en savoir plus sur l'utilisation du carnet d'adresses, rendez-vous en page 9.**

#### **IMPORTANT**

En cochant cette case, **un e-mail sera envoyé automatiquement et immédiatement à votre destinataire**, à la suite de la « **validation de votre saisie** ». Cet e-mail contiendra le numéro du ou des bon(s) de transport créé(s). Votre destinataire sera ainsi prévenu que vous allez lui faire parvenir un ou plusieurs colis.

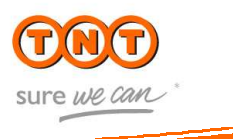

#### **Focus Carnet d'adresses**

Vous désirez compléter les champs d'adresse d'expédition ou de destination grâce à votre « carnet d'adresses » ? Pour cela, après avoir cliqué sur le bouton « **carnet d'adresses** », vous pouvez retrouver vos contacts de deux façons différentes :

#### $Carnat d'adraan'$

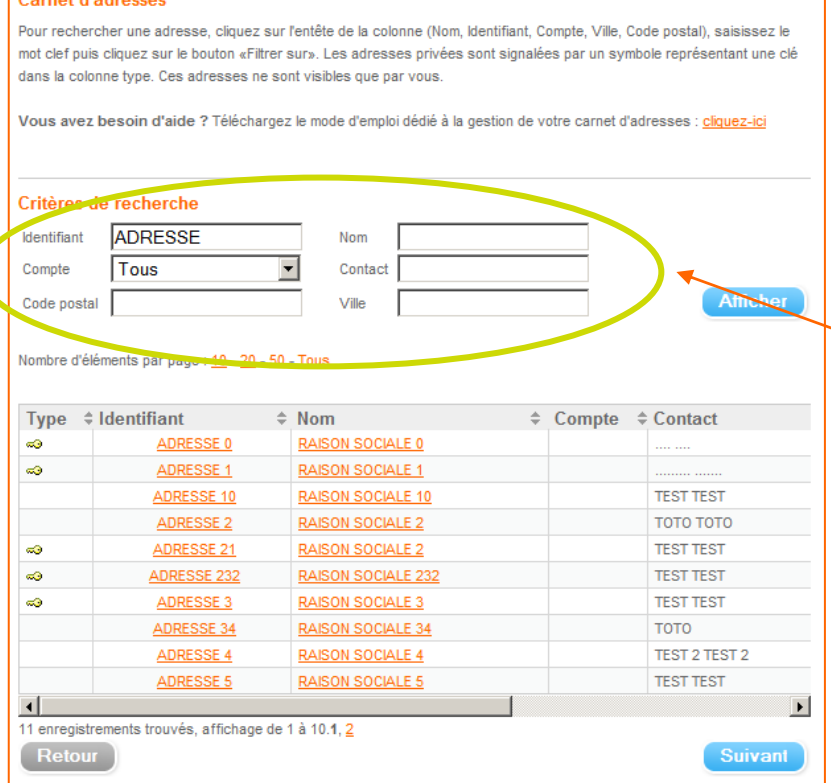

**1** – Simplifiez directement votre recherche en utilisant la zone « **critères de recherche »**. Remplissez dans l'encadrement prévu à cet effet vos éléments de recherche. Votre sélection filtrée apparaîtra en cliquant sur le bouton « **afficher** »

Dans cet exemple, la recherche se fait par l'Identifiant « ADRESSE »

**2** – Ou faites défiler tout votre carnet d'adresses en utilisant les numéros de page.

Il suffit alors d'un simple clic sur le nom de l'entreprise ou de l'identifiant recherché, pour que les champs obligatoires "destinataires" se remplissent automatiquement.

#### **ASTUCE**

Le nombre d'éléments affichés par page peut être affiné en sélectionnant **« 10, 20, 50 ou Tous ».** En cas d'aide plus approfondie un mode d'emploi dédié à la gestion du carnet d'adresse peut être téléchargé dans la rubrique concernée.

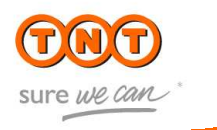

#### **Focus Carnet d'adresses**

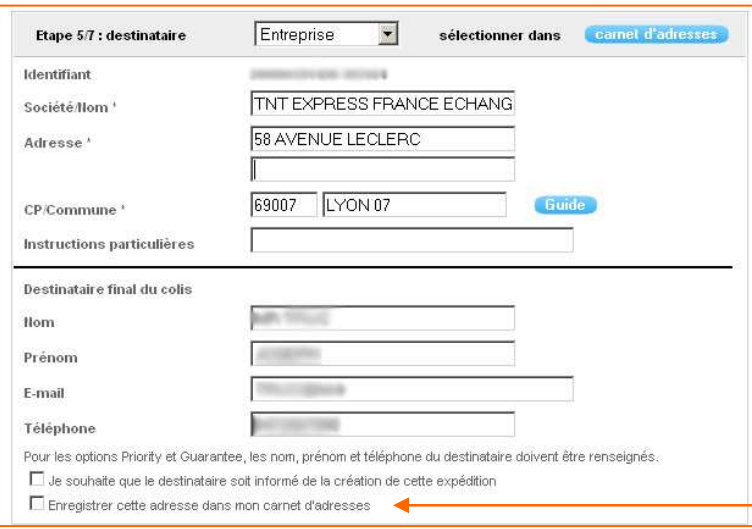

#### **IMPORTANT**

o Si l'adresse n'est pas présente dans votre carnet d'adresses, remplissez par vous-même tous les champs et **n'oubliez pas de l'enregistrer** en cochant la case **« Enregistrer cette adresse dans mon carnet d'adresses »**

#### **ASTUCE**

Pour information, myTNT national contrôle la cohérence code postal / ville pour la France. Cela peut expliquer le rejet de certaines de vos adresses comportant des erreurs. Il vous suffira de cliquer sur Guide ou de modifier l'adresse pour modifier l'erreur. $\overline{1}$  and  $\overline{1}$ 

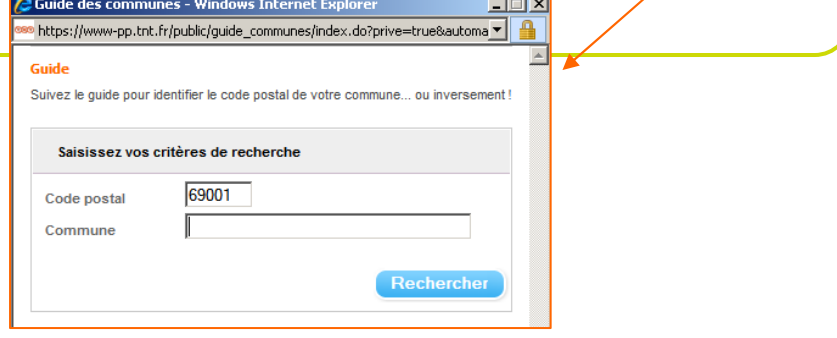

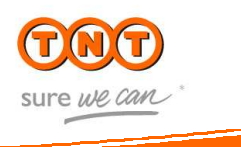

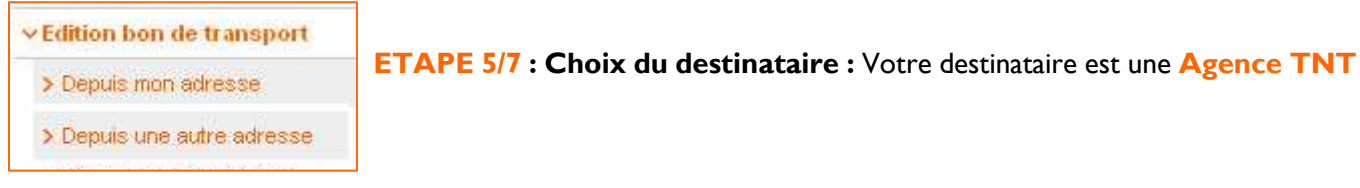

Vous désirez expédier votre colis en « **dépôt restant** » dans l'agence TNT la plus proche de votre destinataire final ?

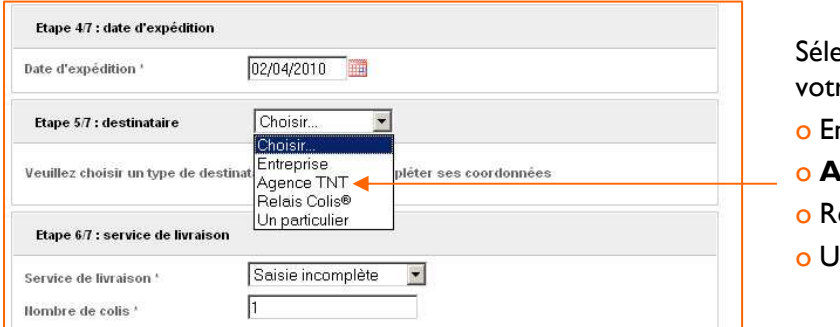

ectionnez à l'aide du menu déroulant re type de destinataire :

- ntreprise
- o **Agence TNT**
- o Relais Colis**®**
- In particulier

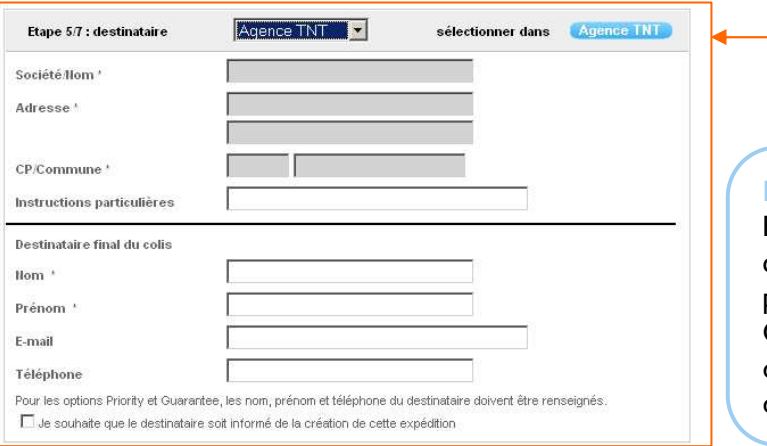

**Focus** 

Sélectionnez l'agence TNT de votre choix

**Aidez-vous du filtre par département** pour trouver votre

Vous ne pouvez pas remplir manuellement les champs grisés. Complétez directement ces champs en cliquant sur « **agence TNT** »

#### **IMPORTANT**

Pour vos envois en **dépôt restant**, les coordonnées du destinataire final du colis (nom / prénom) sont obligatoires.

Ces informations sont indispensables pour que le destinataire final puisse récupérer son colis au dépôt TNT.

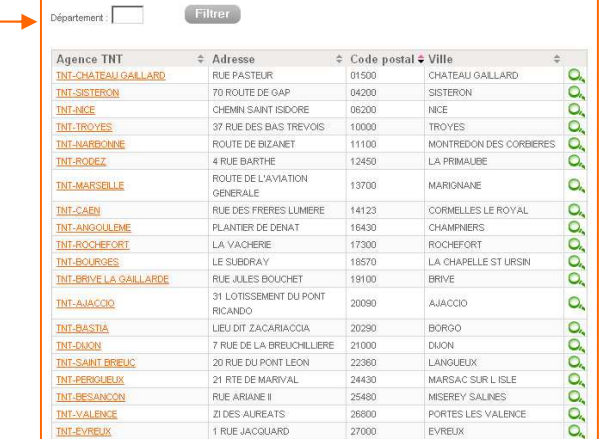

MA MK 008 10- Mode d'emploi myTNT national **>> 11** MAJ : 23.02.2012

agence TNT plus rapidement

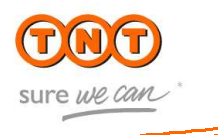

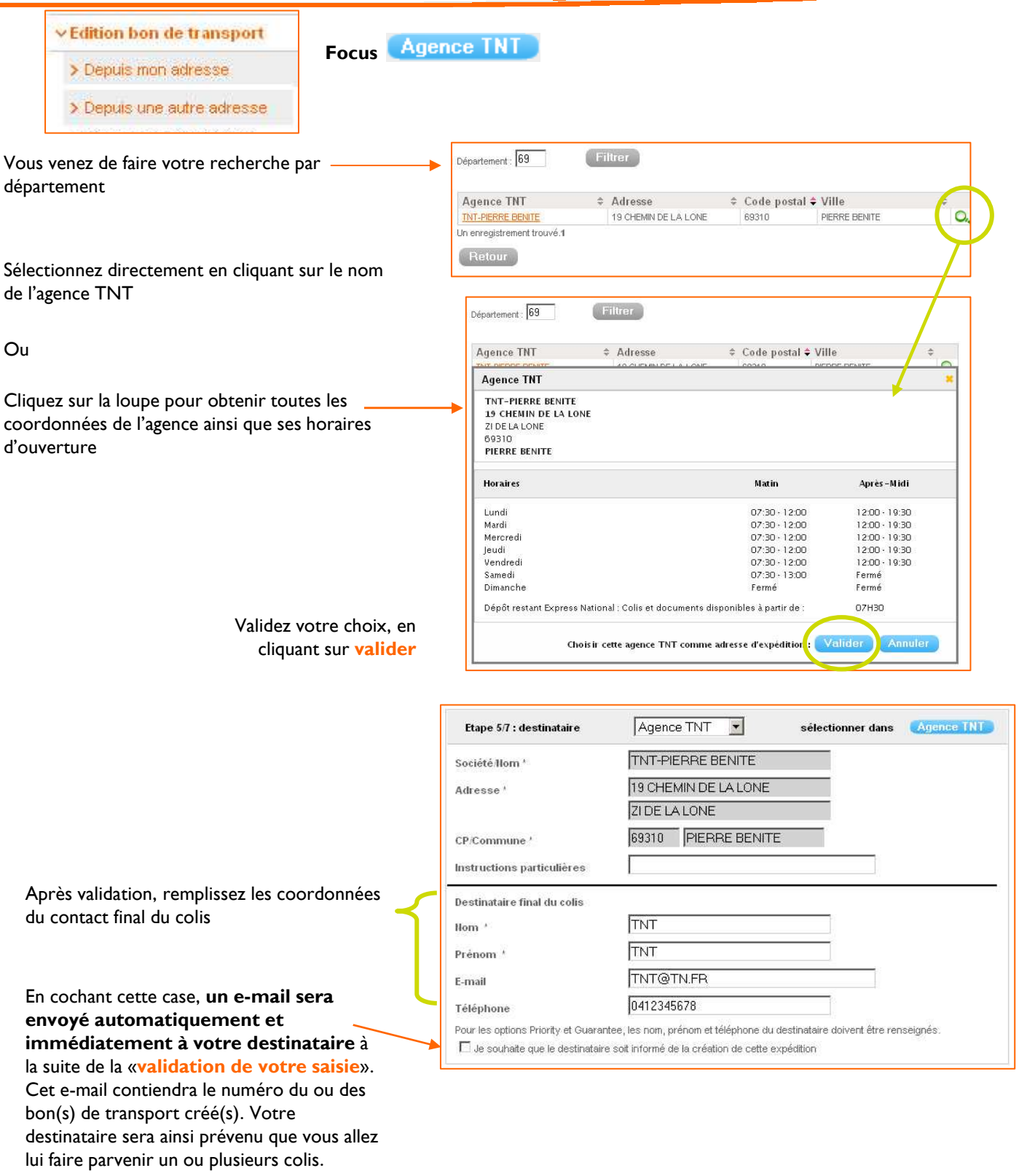

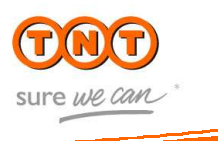

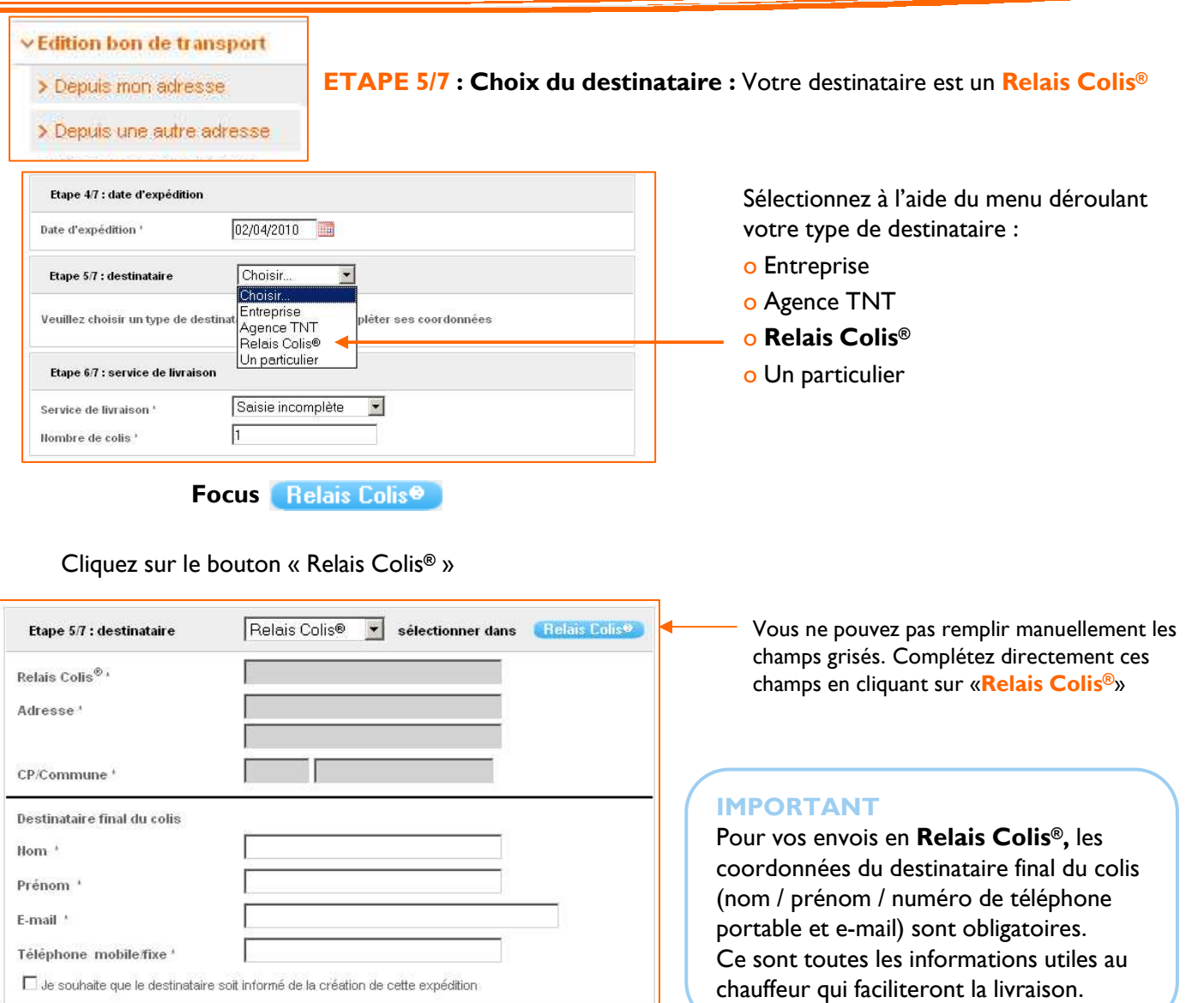

Commencez votre recherche en spécifiant le code postal de la ville ou du département où vous souhaitez localiser un Relais Colis**®**

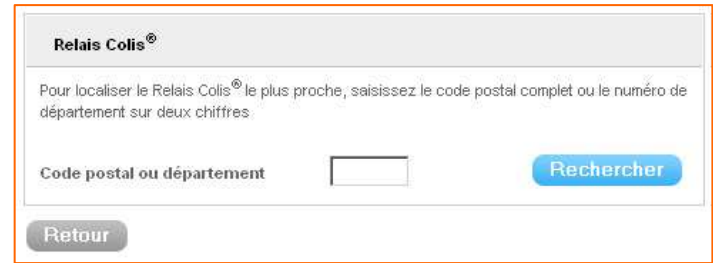

Puis cliquez sur « **Rechercher »**

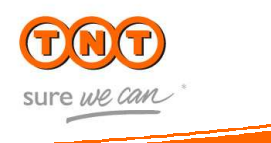

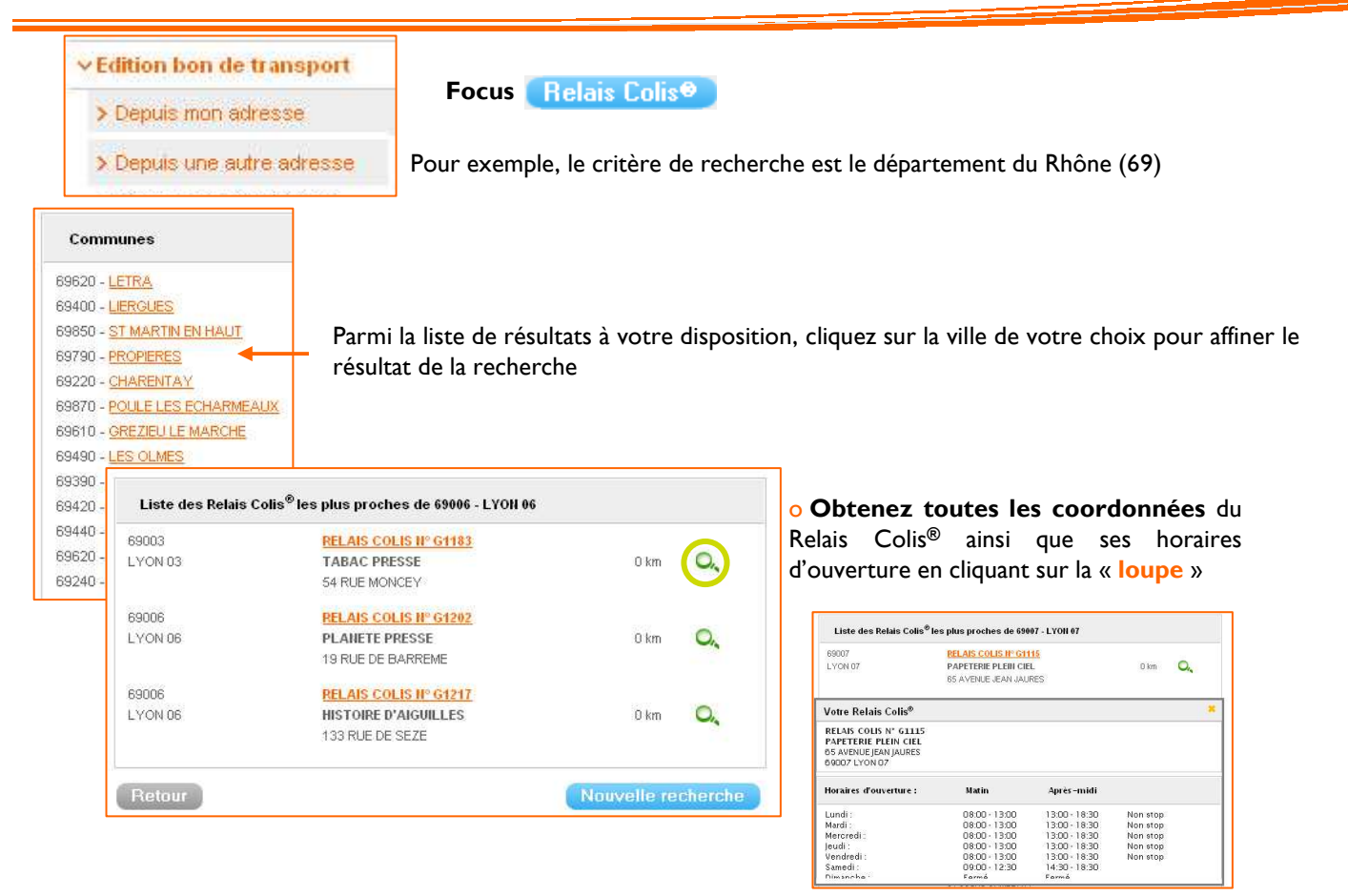

o **Validez** votre choix en cliquant directement sur le nom du Relais Colis**®**

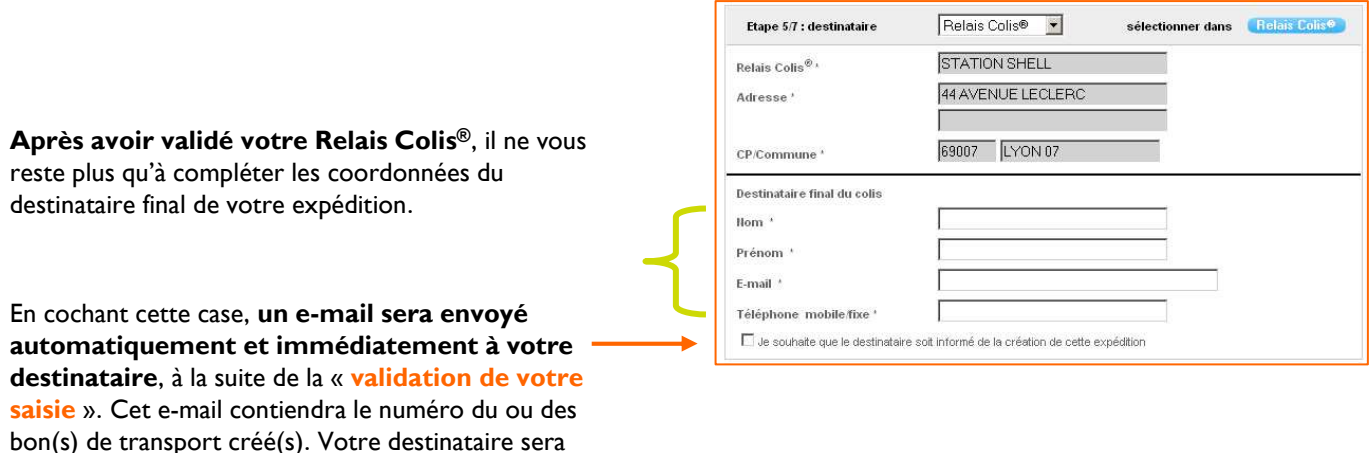

plusieurs colis.

ainsi prévenu que vous allez lui faire parvenir un ou

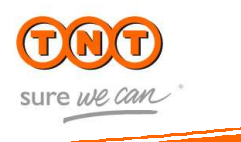

#### v Edition bon de transport

#### > Depuis mon adresse

> Depuis une autre adresse

#### **ETAPE 5/7 : Choix du destinataire :** Votre destinataire est un **Particulier**

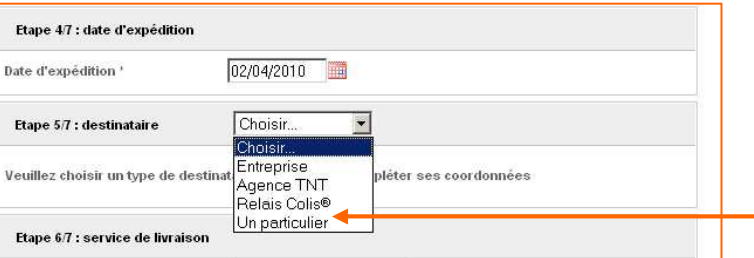

Sélectionnez à l'aide du menu déroulant votre type de destinataire :

- o Entreprise
- o Agence TNT
- o Relais Colis**®**
- o **Un particulier**

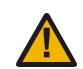

Cette option sera prochainement disponible sur myTNT national. Pour plus d'information, contactez votre interlocuteur commercial.

**ASTUCE : Pour l'utilisation du carnet d'adresses, reportez-vous à la page 9**

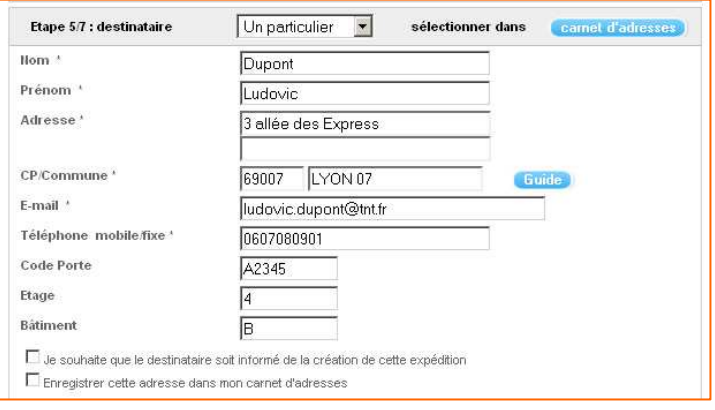

Renseignez ensuite votre destinataire.

#### **IMPORTANT**

Les coordonnées du destinataire final du colis (nom / prénom / adresse / Code Postal / Commune / E-mail / numéro de téléphone portable) sont obligatoires. N'hésitez pas à renseigner l'étage, le code porte et le bâtiment qui sont tout autant d'informations utiles au chauffeur qui faciliteront la livraison.

#### **ASTUCE**

Pour information, myTNT national contrôle la cohérence code postal / ville pour la France. Cela peut expliquer le rejet de certaines de vos adresses comportant des erreurs.

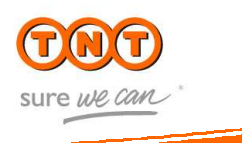

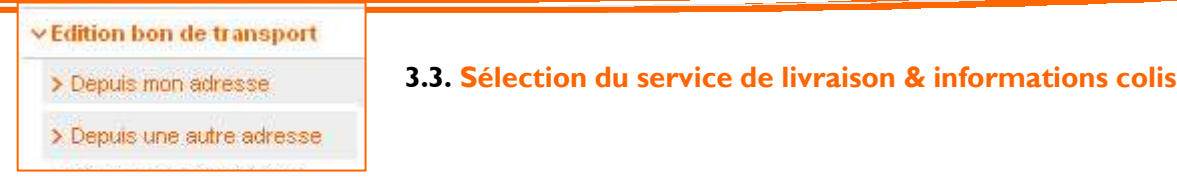

**BON A SAVOIR :** Seuls les services disponibles en fonction des communes de départ et de la destination sont affichés.

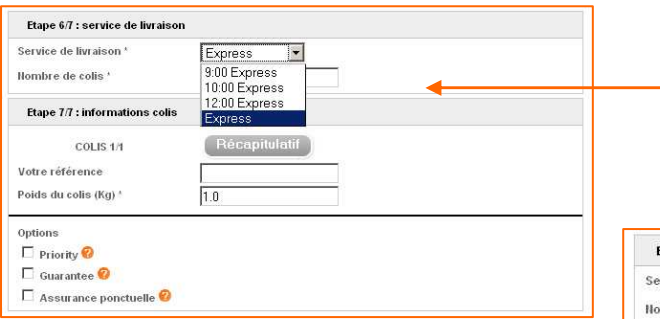

### **ETAPE 7/7 : informations colis**

o Cette dernière étape vous permet dorénavant de spécifier les caractéristiques de chaque colis composant votre expédition : référence, poids puis les options souhaitées. Ces informations peuvent être différentes ou identiques pour chacun des colis.

o Prenons l'exemple de 5 colis qui composent cette expédition. **(1)**

o Cliquer sur la flèche permet de passer d'un colis à un autre afin de modifier ses caractéristiques. Le numéro de chaque colis est inscrit à côté de la flèche.

o Pour le colis N°1/5, remplissons les informations. **Le poids est obligatoire.**

# **ETAPE 6/7 : Choix du service de livraison**

Choisissez votre service de livraison à l'aide du menu déroulant et spécifiez votre nombre de colis

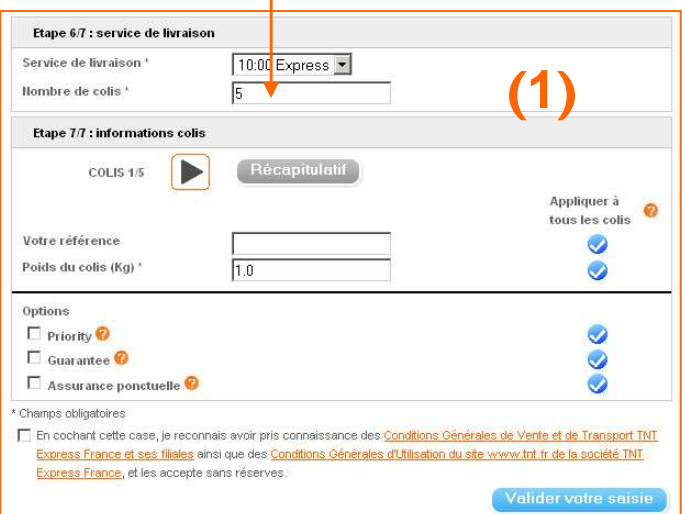

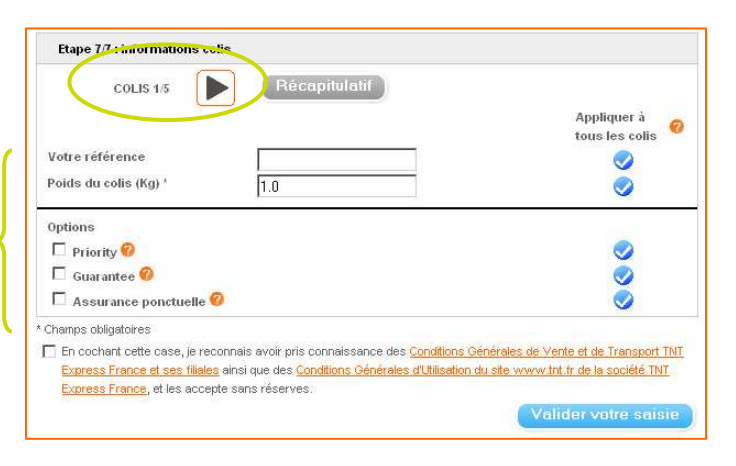

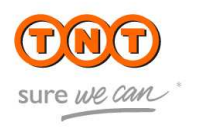

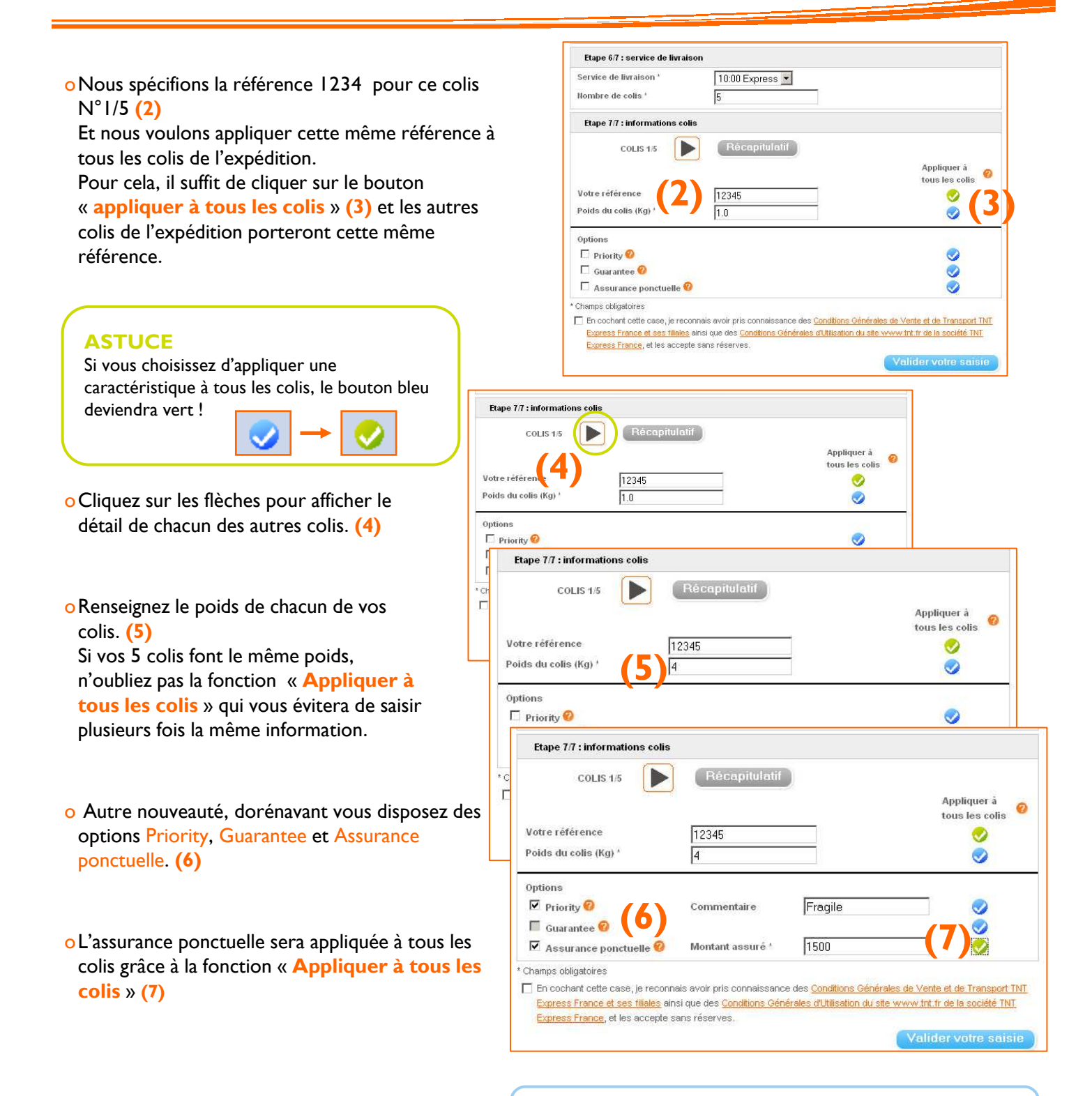

#### **IMPORTANT**

Lorsque vous choisissez d'assurer vos colis, il est **obligatoire**  de renseigner la valeur à assurer ! **(7)**

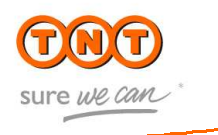

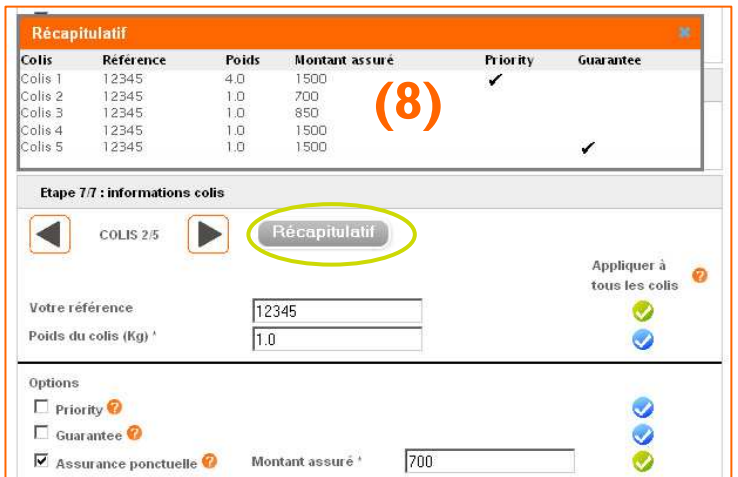

o Une fois vos informations colis renseignées, en cliquant sur le bouton « **récapitulatif** » **(8)** , vous pouvez visualiser colis par colis quelles caractéristiques s'appliquent par colis.

o Nous vous conseillons de vérifier attentivement votre saisie avant de la valider définitivement.

o **Avant validation de votre saisie** n'oubliez pas de cocher la case « par laquelle vous reconnaissez avoir pris connaissance des Conditions Générales de Vente et des Conditions Générales d'Utilisation »

El En cochant cette case, je reconnais avoir pris connaissance des Conditions Générales de Vente et de Transport TNT Express France et ses filiales ainsi que des Conditions Générales d'Utilisation du site www.tnt.fr de la société TNT Express France, et les accepte sans réserves.

Valider votre saisie

#### o Cliquez sur « **Valider votre Saisie** »

#### **RAPPEL**

Une fois votre saisie validée, vous devez ensuite choisir le mode d'édition de votre bon de transport :

-en **PDF pour une impression immédiate** de votre bon de transport,

-ou **par e-mail pour un envoi par un tiers expéditeur** (pour un ramassage à l'extérieur de votre entreprise, par exemple). **Attention**, par e-mail le lien de téléchargement de votre bon de transport sera accessible pendant **5 jours ouvrables** suivant la date de la demande d'expédition.

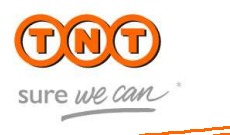

 $\times$  Edition bon de transport

> Depuis mon adresse

> Depuis une autre adresse

#### **3.4. Programmer un ramassage pour votre expédition**

Après validation de votre saisie sur l'écran précédent, si à **L'ETAPE 1/7** vous avez coché « **oui** » pour une demande de ramassage, l'écran suivant apparaît.

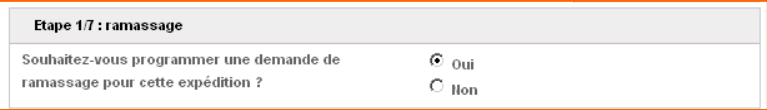

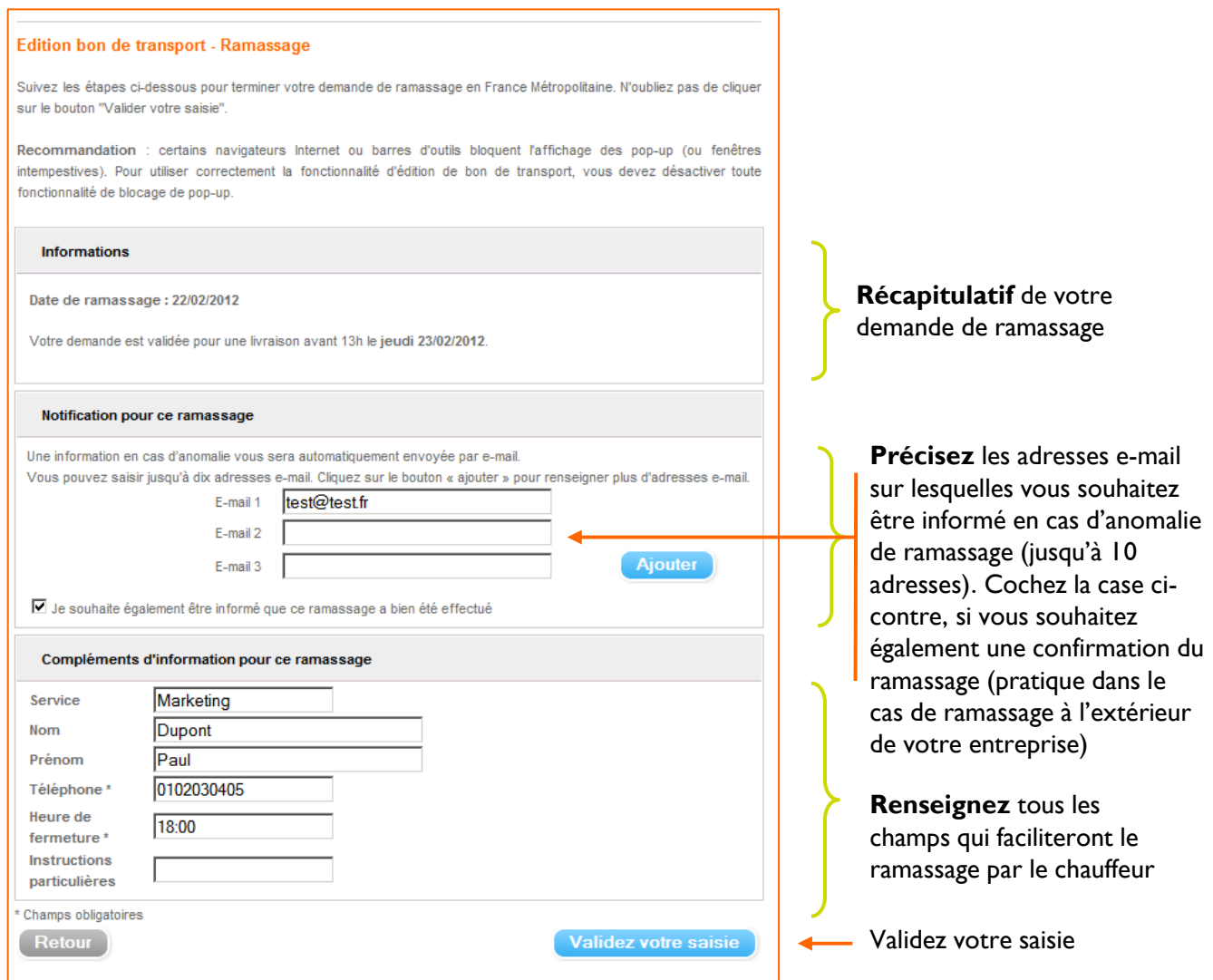

.<br>- soit un envoi par e-mail pour transfert à un tiers expéditeur (assurez vous qu'il puisse lire les fichiers au format PDF). nandation : certains navigateurs Internet ou barres d'outils bloquent l'affichage des pop-up. Pour util nt la fonctionnalité d'édition de bon de transport, vous devez désactiver tout blocage de pop

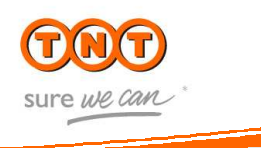

v Edition bon de transport

> Depuis mon adresse

**Edition bon de transport** 

.<br>isissez à présent le mode d'édition souhaité

Conditions d'utilisation de nos bons de transport Choix du mode d'édition du bon de transport

 $test@tntf$ Texte d'accompagnement

Edition hon de transport - Ramassage Votre demande d'édition a bien été traitée

Bon(s) de transport édité(s) Bon de transport

en vous connectant sur www.tnt.fr Conditions d'utilisation de nos bons de transport

2817777

Information ramassage Nº de ramassage

2817777

Etat de votre dem

Compte de ramassage Date de ramassage demandée

Le(s) bon(s) de transport a(ont) été édités(s) et ajouté(s) à la liste ci-dessous

Vous pouvez éditer un ou plusieurs nouveau(x) bon(s) de transport ou quitter myTNT national.

2817777

2817777

13657

Prise en compt

03/01/2012

Recommandation : vous pourrez suivre votre expédition, en conservant le(s) numéro(s) du(des) bon(s) de transport et

2817777

Vous avez besoin d'aide pour éditer votre bon de transport : cliquez-ici

inádžina muží naší

soit une édition immé

 $O$  PDF  $C$  E-mail  $*$ 

Champs obligatoires Retour

> Denuis une autre adresse

#### **3.5. Imprimer ou envoyer par e-mail un bon de transport**

 $\blacktriangle$  $\overline{\phantom{a}}$ 

2817777

Nouvelle demande

- Vous pouvez choisir : <mark>o l'édition immédiate</mark> du bon de transport au **format PDF pour impression** directement sur votre imprimante.
- L'édition est réalisée au format PDF. Le fichier PDF contient tous les bons de transport demandés dans le cas d'une o ou **l'envoi par e-mail à un tiers expéditeur**. Par défaut, si vous l'avez renseignée, c'est l'adresse e-mail de l'expéditeur qui est proposée. *Attention le lien de téléchargement du bon de transport n'est valide que pendant 5 jours ouvrables suivant la date de la demande d'expédition.*
	- o Si vous choisissez **l'édition immédiate**, le bon de transport s'ouvre automatiquement dans **une fenêtre « pop-up » au format PDF**. Cliquez sur « **Imprimer** ».
	- oSi votre expédition comporte **plusieurs colis**, un seul PDF s'ouvre avec un bon de transport par page.

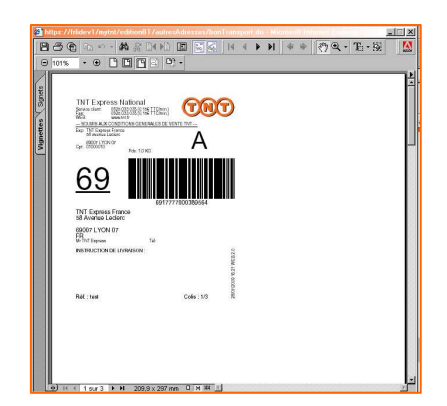

Suite au lancement de l'édition, vous retrouvez un récapitulatif de(s) numéro(s) de(s) bon(s) de transport que vous venez d'éditer puis le récapitulatif de votre demande de ramassage comportant notamment le **numéro de la demande de ramassage.**

Vous pouvez réaliser une **nouvelle édition** ou profiter des autres fonctions de myTNT national.

#### **IMPORTANT**

**o** Certains navigateurs Internet ou barres d'outils bloquent l'affichage des pop-up, veillez à bien désactiver tout blocage de pop-up.

**o** Vous devez être muni d'un lecteur PDF (Acrobat reader) pour pouvoir ouvrir correctement votre bon de transport. Veillez à bien imprimer votre bon de transport, une nouvelle édition immédiate risquerait de se superposer à la précédente et d'écraser le premier bon de transport.

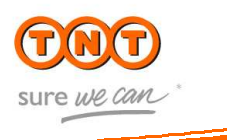

**Critères de recherche :**

#### v Edition bon de transport > Depuis mon adresse

- > Depuis une autre adresse
- > Gestion des expéditions myTNT
- > Manifeste

#### **3.6. Gestion des expéditions**

L'espace « Gestion des expéditions » vous permet de retrouver tous les détails des bons de transports édités.

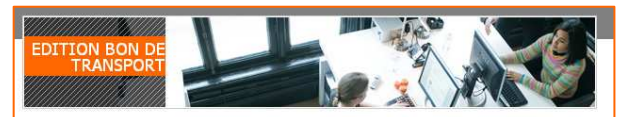

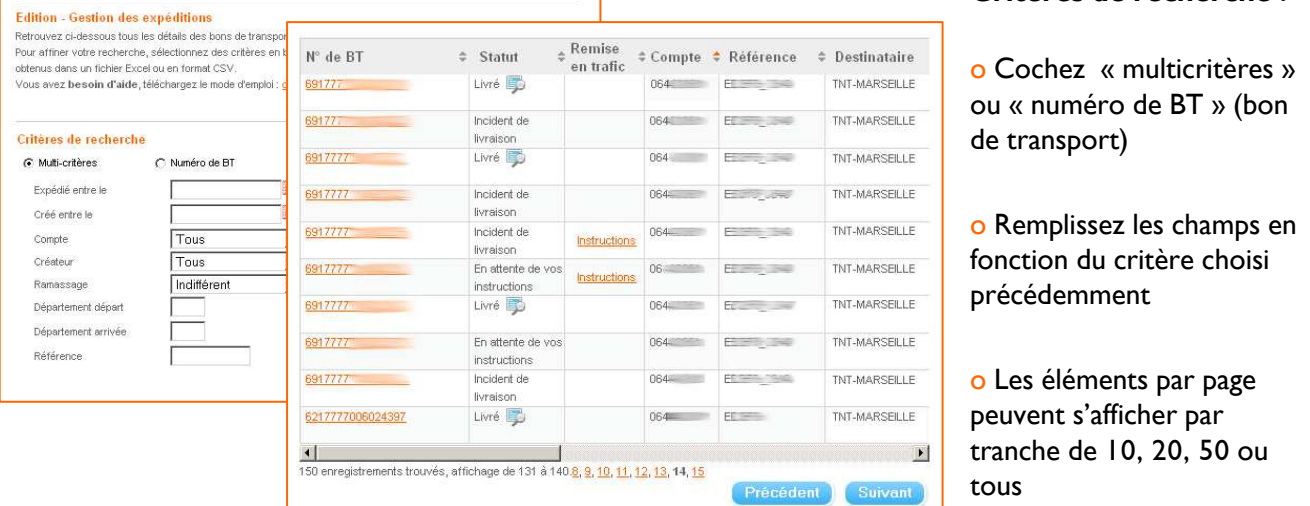

#### **ASTUCE**

- $\circ$  Cliquez sur  $\Box$  pour visualiser la preuve de livraison de votre colis
- o Cliquez sur le lien « Instructions » pour remettre en trafic vos colis en instance
- o Exportez votre liste de bons de transport au format .xls (Microsoft Excel®) ou .csv (séparateur de virgule)

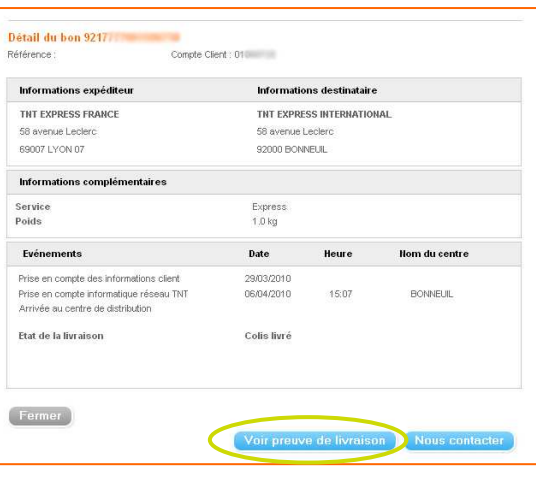

Visualisez vos preuves de livraisons (voir page 28), pour tous les colis **LIVRÉS**

#### Rééditez, aussi bien par e-mail qu'en pdf pour impression, tous les colis **NON-LIVRÉS**

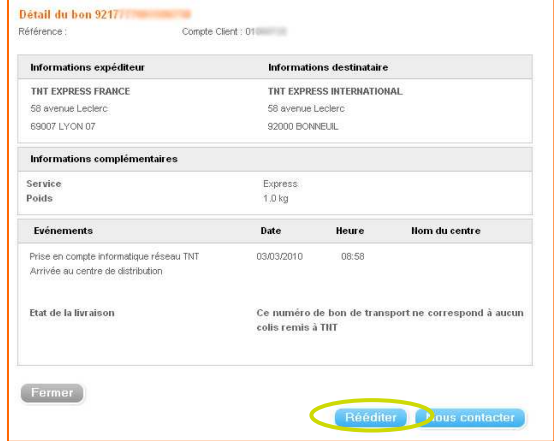

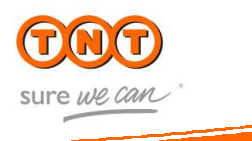

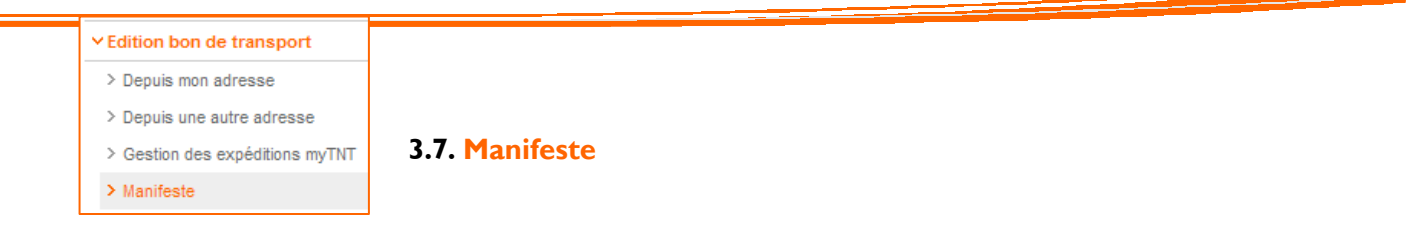

Le manifeste est un récapitulatif qui vous permettra, en fin de journée, de visualiser les expéditions que vous allez remettre à TNT.

Vous retrouverez tous vos numéros de bons de transport, les numéros de compte sur lesquels les demandes d'expéditions ont été effectuées, les destinataires, la destination, la date de création et le créateur de la demande.

#### Cliquez sur « **Manifeste** »

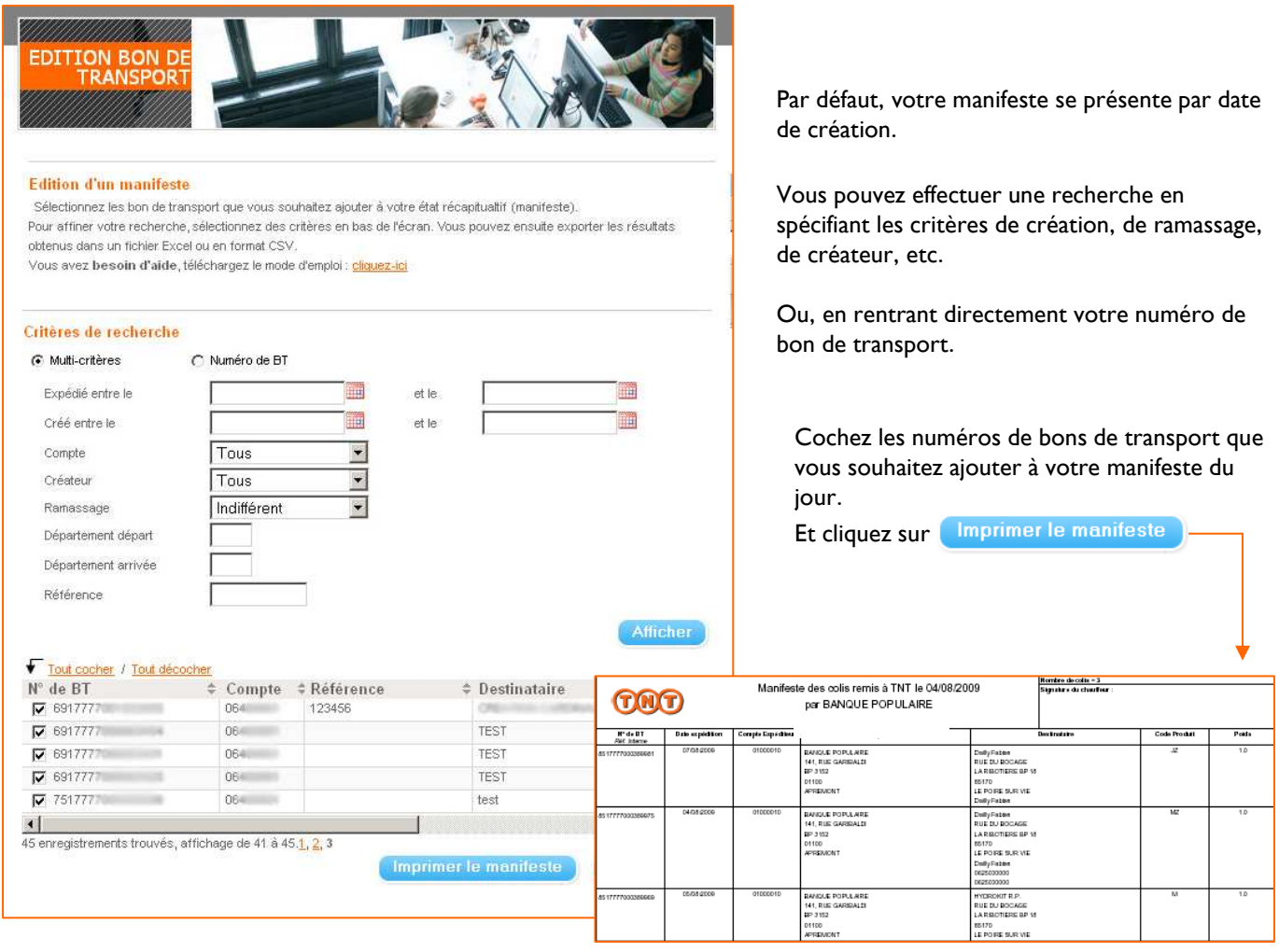

#### **IMPORTANT**

**N.B.** : L'impression du manifeste de myTNT national est facultative pour vos expéditions en France et n'est destinée qu'à vous fournir un récapitulatif journalier.

### 4. Ramassage

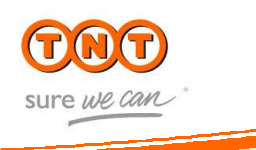

#### $\times$  Ramassage

> Demander un ramassage

> Suivi des demandes

#### **4.1. Demande de ramassage**

Programmez un ramassage occasionnel en France Métropolitaine en cliquant dans le menu principal sur le bouton « Demande de ramassage ».

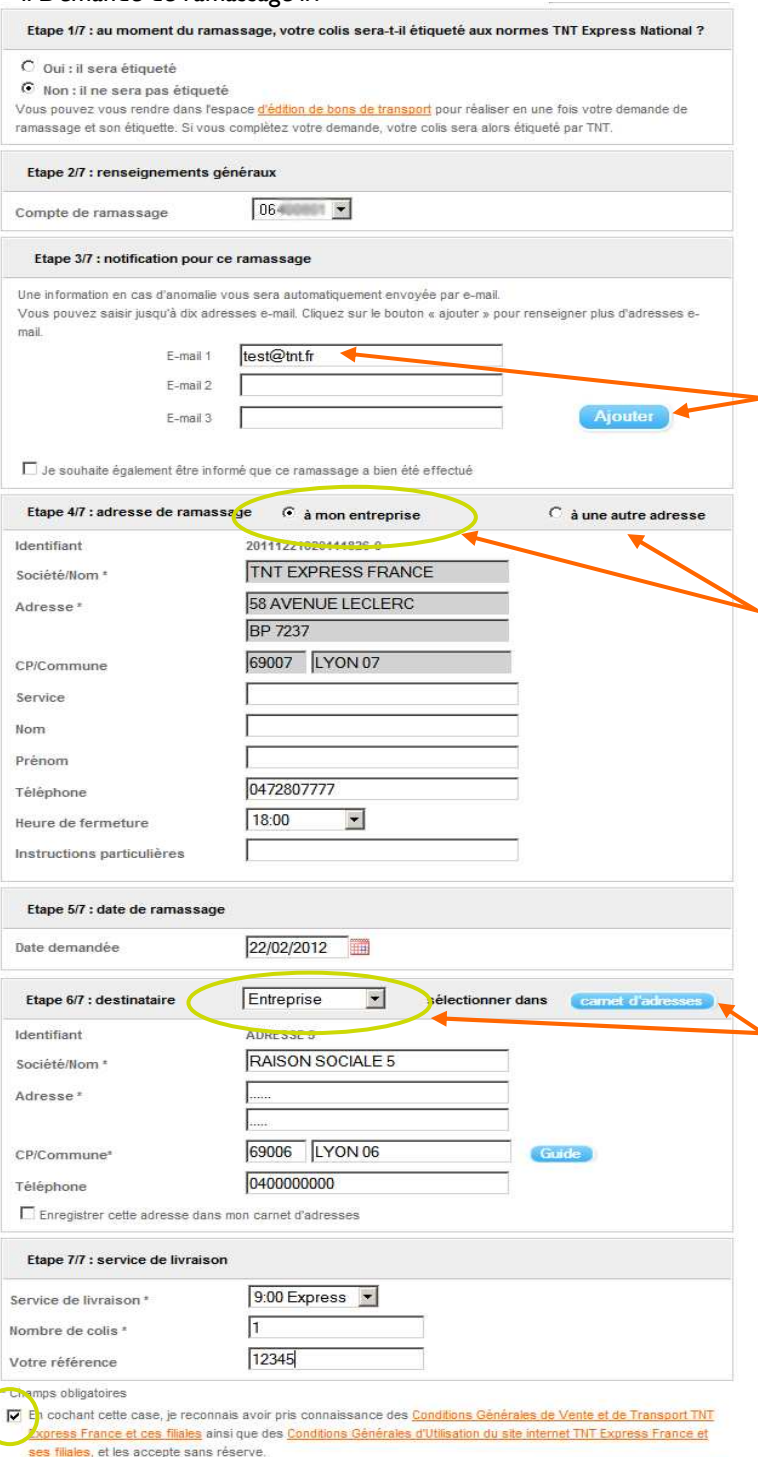

#### **ÉTAPE 1/7** : **étiquetage du colis**

o Indiquez si votre colis sera « oui » ou « non » sera étiqueté aux normes TNT Express France. Si « **oui** » est coché, cela sous-entend que vous avez vous-même réalisé votre bon de transport et que celuici figurera sur le colis pour le ramassage. Vous ne remplirez dans ce cas que les étapes **1,2,3,4 et 5**.

#### **ÉTAPE 2/7** : **renseignement généraux**

o Sélectionnez votre numéro de compte de ramassage

#### **ÉTAPE 3/7** : **notification pour ce ramassage**

Pour recevoir une information automatique en cas d'anomalie, saisissez votre adresse e-mail (jusqu'à 10 email possibles en cliquant sur **« ajouter »**)

#### **ÉTAPE 4/7** : **adresse de ramassage**

o Renseignez si votre lieu du ramassage est **« à mon entreprise »** (celui de votre compte / défaut) ou s'il est **« à une autre adresse »** en cherchant dans votre camet d'adresses

#### **ÉTAPE 5/7** : **date de ramassage**

o Indiquez la date à laquelle doit avoir lieu le ramassage Par défaut la date affichée est la première date réalisable.

Si votre colis est étiqueté, vous renseignerez également la quantité de colis à ramasser par le chauffeur.

#### **ÉTAPE 6/7 : adresse de destination**

o Renseigner le destinataire de votre envoi grâce à la liste déroulante **« choisir ».** Vous pouvez choisir l'adresse de destination dans votre came d'adresses

#### **ETAPE 7/7 : Informations sur la livraison**

o Renseignez le service de livraison désiré

o Renseignez le nombre de colis à ramasser par le chauffeur

o Renseignez si besoin la référence du(des) colis

o **Avant validation de votre saisie** n'oubliez pas de cocher la case « par laquelle vous reconnaissez avoir pris connaissance des Conditions Générales de Vente et des Conditions Générales d'Utilisation »

**Validez** votre saisie

Valider votre s

### 4. Ramassage

Etat de votre demande de ramassage créée le 24/02/2012

Etat

Date du ramassage

Service de livraison

**Southwest** 

Service

Contact

Téléphone

Téléphone

Heure de fermeture

Instructions particulières

Prise en compte

27/02/2012

9:00 Express

0478205688

 $18:00$ 

 $0400$ 

13759

12345

 $\overline{1}$ 

Notification pour ce ramassage

SAM TNT EXPRESS FRANCE CRETEIL 13 ALLEE JEAN BAPTISTE PREUX

 $064 -$ 

Détail de la demande

Nº de ramassage

Lieu de ramassage

94140 ALEORTVILLE

Lieu de destination **RAISON SOCIALE 5** 

69006 LYON 06 Retour )

Compte client

Référence

Nh colis

F-mail

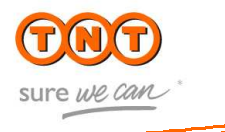

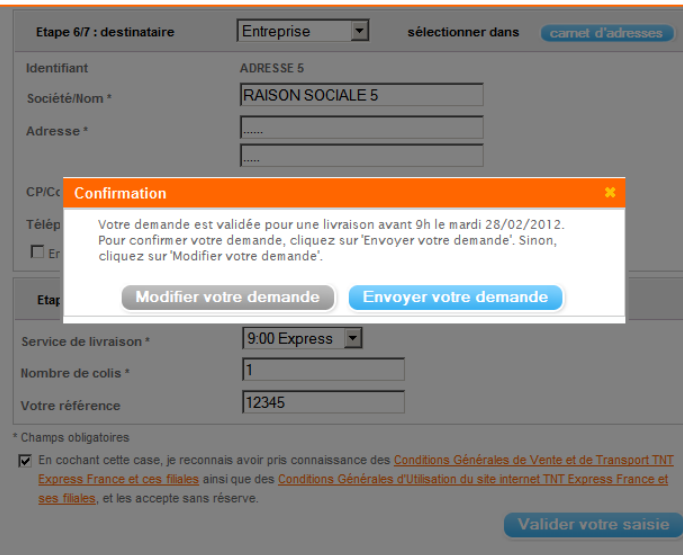

#### **IMPORTANT : La validation de votre saisie ne signifie pas encore l'envoi de votre demande.**

En effet une fois que vous avez validé, une fenêtre de validation apparaît et vous propose de modifier ou d'envoyer votre demande.

**Vérifiez avec attention les informations saisies**. Si vos données sont erronées ou incomplètes, cliquez sur **"Modifier votre demande",** sinon cliquez sur **"Envoyer votre demande"** pour valider définitivement votre ramassage.

En cliquant sur « **Envoyer votre demande** » un **récapitulatif de votre demande de ramassage** vous est ensuite présenté. Il contient notamment le numéro de la demande de ramassage.

Vous pouvez annuler votre demande de ramassage en cliquant sur « **Annuler ce ramassage** ». Le bouton n'apparaît que si votre ramassage peut encore être annulé (jusqu'à 24h avant la date demandée) .

Vous pouvez alors établir une nouvelle demande en cliquant sur « **Faire une nouvelle demande** ».

**IMPORTANT : Pour un ramassage à effectuer le jour même, votre demande via myTNT national doit être passée avant 14 heures.** 

(Quelques rares communes peuvent être en ramassage le matin, ce qui décale alors d'un jour le passage du chauffeur.)

uvelle demande

### 4. Ramassage

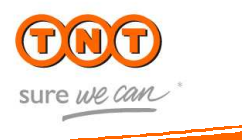

#### v Ramassage

> Demander un ramassage

> Suivi des demandes

#### **4.2. Suivi des demandes**

Suivi des demandes de ramassage

o La rubrique « **Suivi des demandes** » vous permet de suivre vos demandes de ramassage.

Grâce au module de recherche multicritères, vous sélectionnez précisément les expéditions que vous souhaitez suivre par période, par numéro de ramassage, par compte, par créateur, par état…

Vous pouvez annuler votre demande de ramassage en cochant la case à gauche de l'intitulé de votre futur ramassage. Un bouton « **Annuler ce(s) ramassage(s)** » apparaît. Seuls les ramassages qui peuvent encore être annulés peuvent être cochés (jusqu'à 24h avant la date demandée) .

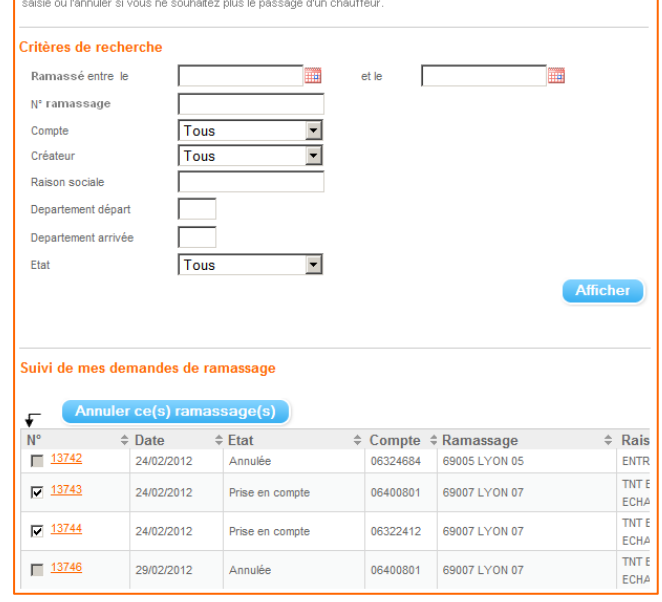

.<br>Dans cette rubrique, vous retrouvez les 200 dernières demandes de ramassage créés uniquement à partir de myTNT nation<br>Cliquez sur le n° de ramassage de votre demande pour en consulter le détail. Vous pourrez la dupliquer

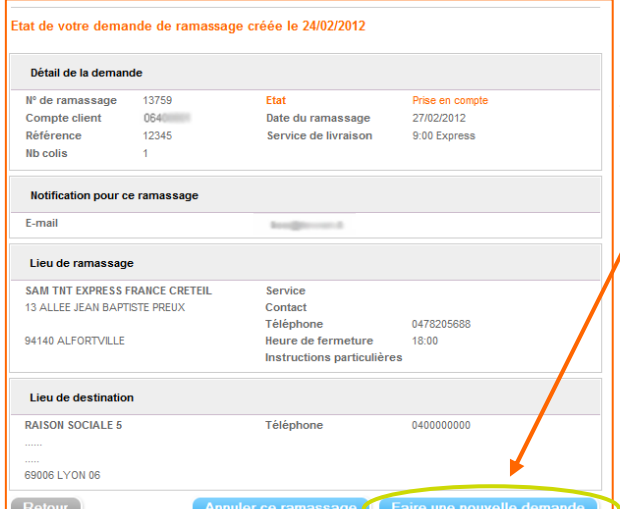

Vous pouvez établir un nouvel envoi avec les mêmes paramètres en cliquant sur « **Faire une nouvelle demande** ».

#### **ASTUCE**

o A tout moment de la journée, vous pouvez visualiser l'état de vos demandes de ramassage.

o N'hésitez pas à demander de recevoir un e-mail vous confirmant la réalisation du ramassage dans le cas de ramassage à l'extérieur de votre entreprise.

#### **IMPORTANT**

Pour supprimer votre demande de ramassage, appelez le Service client national au 0825 033 033 (0,15€ TTC/min.). En effet, depuis myTNT national, vous ne pouvez pas supprimer une demande de ramassage déjà saisie.

### 5. Adresses

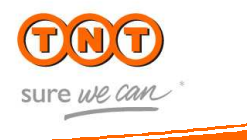

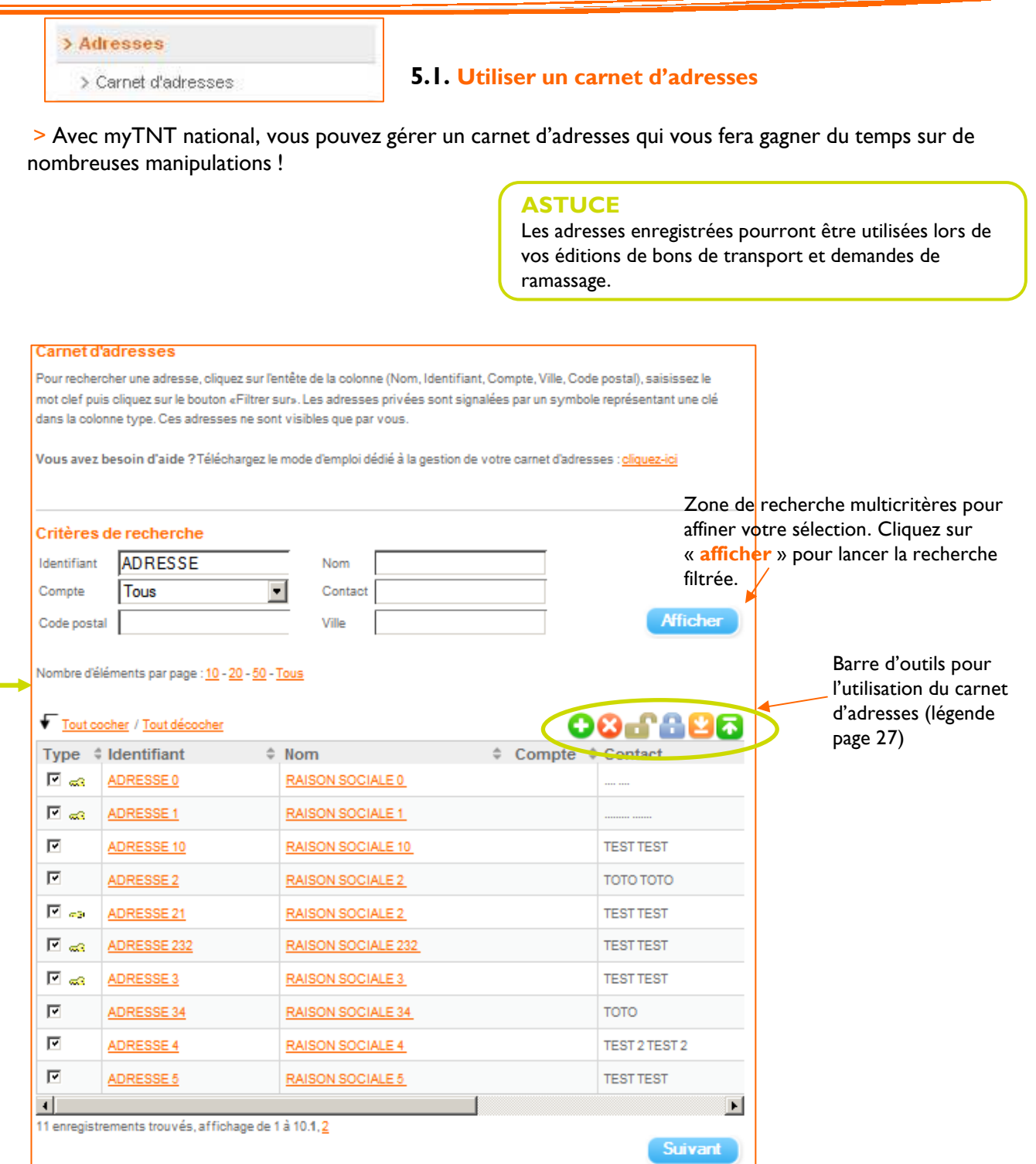

Les liens **10,20, 50 et tous** vous permettront d'adapter le nombre d'adresses à afficher par page

### 5. Adresses

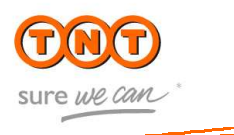

#### **>** Contenu de la barre d'outils:

- О Créer une nouvelle adresse
- Supprimer des adresses sélectionnées
- Partager des adresses sélectionnées
- Stopper le partage des adresses sélectionnées
- Importer des adresses du carnet (privées ou partagées)
- Exporter des adresses sélectionnées au format .xls (Microsoft Excel®) ou .csv (séparateur de virgule)

#### **5.1.1 Créer une nouvelle adresse**

> Pour créer une nouvelle adresse il suffit de cliquer sur l'icône

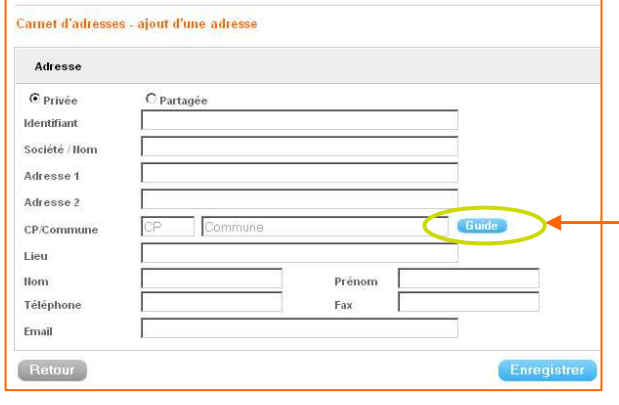

Utilisez le bouton « **Guide** » pour vous aider dans la sélection de la ville et du code postal associé.

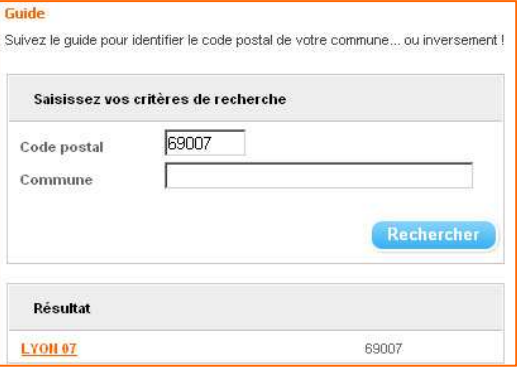

#### **IMPORTANT**

**Ne jamais saisir une adresse comportant un CEDEX** 

**Partagez ou non votre nouvelle adresse** en cochant « **Privée** » ou « **Partagée** »

• Une nouvelle adresse que vous spécifiez comme «partagée» sera visible par tous les utilisateurs de votre entreprise ayant accès au même numéro de compte.

• Une nouvelle adresse que vous spécifiez comme « privée » ne sera visible que par vous. Une adresse privée est identifiable par la clé représentée dans la colonne « **Type** ».

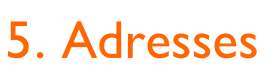

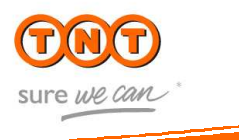

#### **5.1.2 Supprimer en masse ou à l'unité**

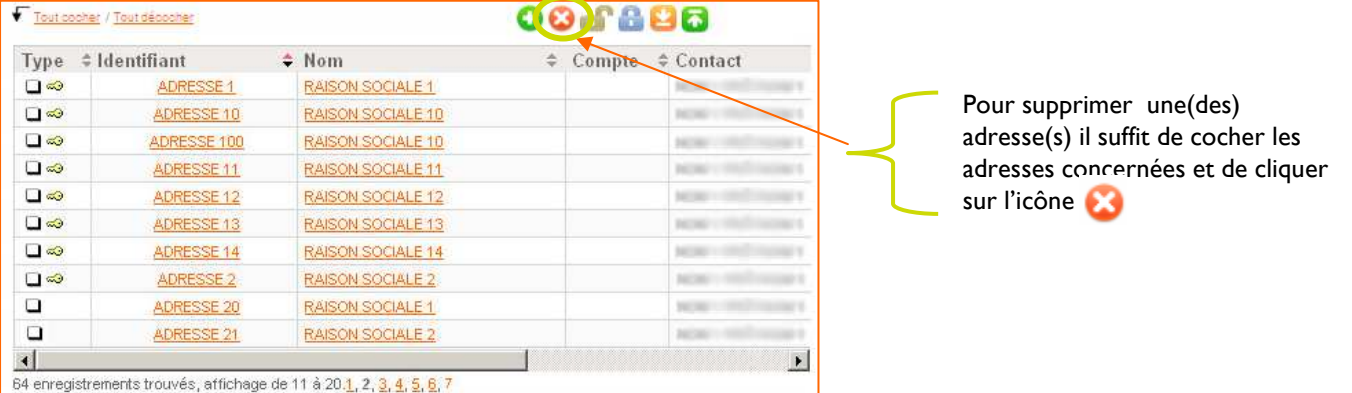

Retour

Si l'utilisateur n'a pas l'accès en masse de la suppression, il pourra supprimer la fiche directement dans le détail de celle-ci.

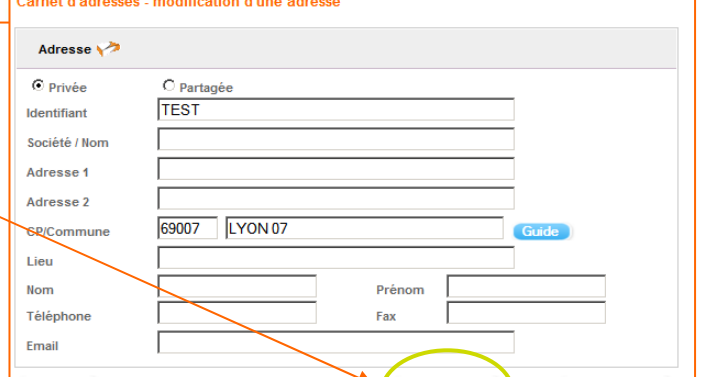

#### **5.1.3 Partager / stopper le partage**

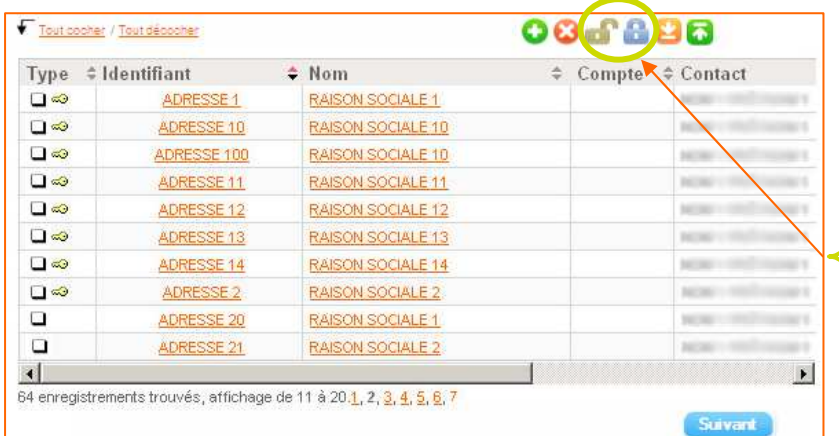

**>** Pour « **partager** » une(des) adresses, il suffit de cocher la ou les adresses « **privées** » concernées et de cliquer sur l'icône

**>** Pour « **stopper le partage** » de la ou les adresses, il suffit de cocher la ou les adresses « **partagées** » concernées et de cliquer sur l'icône

#### **Astuce**

Des cases à cocher **sont disponibles dans la colonne « Type »** pour vous permettre la gestion en masse ou à l'unité de vos adresses partagées et/ou privées.

### 5. Adresses

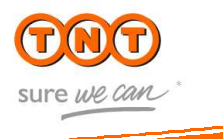

#### **5.2. Importer un carnet d'adresses**

> Vous pouvez facilement créer votre carnet d'adresses dans myTNT national à partir de votre propre fichier d'adresses au format Excel ou CSV. Il est également possible d'exporter votre carnet d'adresse myTNT vers votre propre fichier afin d'harmoniser vos données.

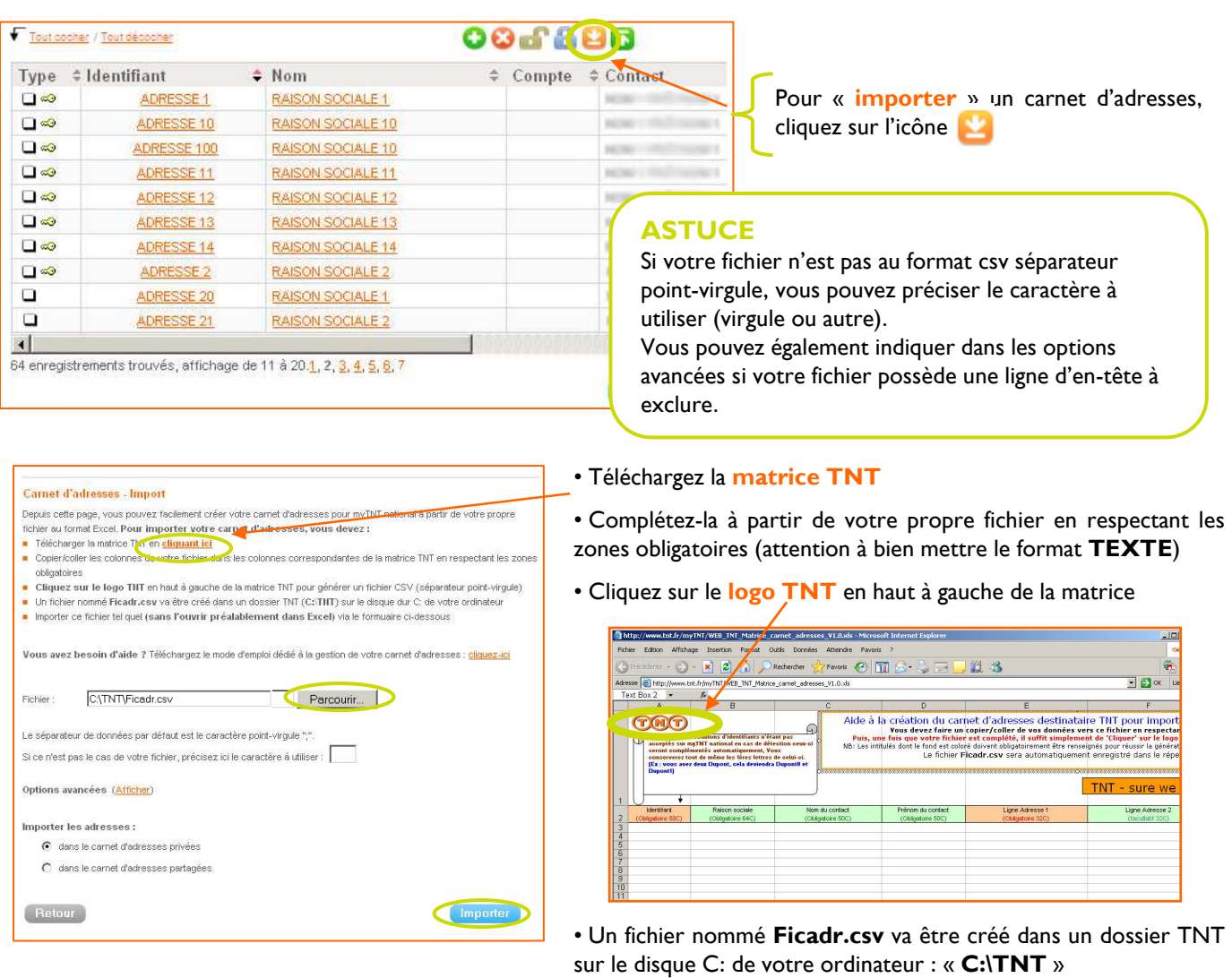

- Cliquez sur **« Parcourir »** pour aller rechercher le fichier Ficadr.csv
- Cliquez sur le bouton **« Importer »** puis choisissez le type d'adresses du carnet **(privées ou partagées)**

#### **IMPORTANT**

Après l'import, un rapport vous indique combien d'adresses ont été ajoutées, combien ont été modifiées et combien d'adresses en anomalie n'ont pas pu être importées.

Pour vous aider, vous pouvez exporter le détail des adresses en anomalie au format csv.

### 5. Adresses

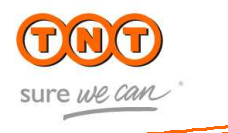

#### **5.3. Exporter un carnet d'adresses**

| 回認<br>ADRESSE <sub>0</sub><br>⊡∝<br><b>ADRESSE1</b><br>╔<br>ADRESSE 10<br>r<br>ADRESSE <sub>2</sub><br>ৰ নি<br><b>ADRESSE 21</b> | RAISON SOCIALE 0<br>RAISON SOCIALE 1<br>RAISON SOCIALE 10<br>RAISON SOCIALE 2 |  | <br>--------- -------<br><b>TEST TEST</b> |
|----------------------------------------------------------------------------------------------------|-------------------------------------------------------------------------------|--|-------------------------------------------|
|                                                                                                    |                                                                               |  |                                           |
|                                                                                                    |                                                                               |  |                                           |
|                                                                                                    |                                                                               |  |                                           |
|                                                                                                    |                                                                               |  | ТОТО ТОТО                                 |
|                                                                                                    | RAISON SOCIALE 2                                                              |  | <b>TEST TEST</b>                          |
| ஈ<br>ADRESSE 232<br>æ3.                                                                                                    | RAISON SOCIALE 232                                                            |  | <b>TEST TEST</b>                          |
| ⊡∞<br>ADRESSE 3                                                                                                    | RAISON SOCIALE 3                                                              |  | <b>TEST TEST</b>                          |
| ╔<br>ADRESSE 34                                                                                                    | RAISON SOCIALE 34                                                             |  | <b>TOTO</b>                               |
| r<br>ADRESSE 4                                                                                                    | RAISON SOCIALE 4                                                              |  | TEST 2 TEST 2                             |
| ╔<br>ADRESSE 5                                                                                                    | RAISON SOCIALE 5                                                              |  | <b>TEST TEST</b>                          |
| $\left  \cdot \right $                                                                                                    |                                                                               |  | $\blacktriangleright$                     |

**>** Pour « **exporter** » un carnet d'adresses en masse:

- -cliquez sur l'icône
- -sélectionnez le format de l'export
- -sélectionnez le type d'adresses à exporter (privées ou partagées)
- -cliquez sur « exporter »

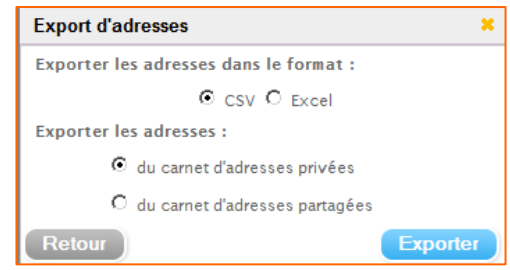

**>** Pour « **exporter** » une sélection du carnet d'adresses de même type:

- -cochez les adresses privées ou partagées
- -cliquez sur l'icône
- -sélectionnez le format de l'export
- -cliquez sur « exporter »

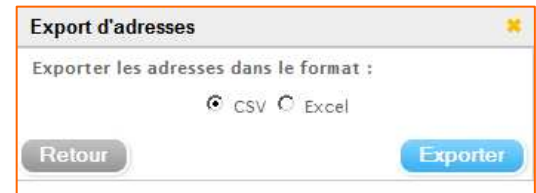

#### **ASTUCE**

Vous pouvez fusionner votre propre fichier d'adresses à importer avec celui à exporter. Il faut toutefois s'assurer de la cohérence des formats.

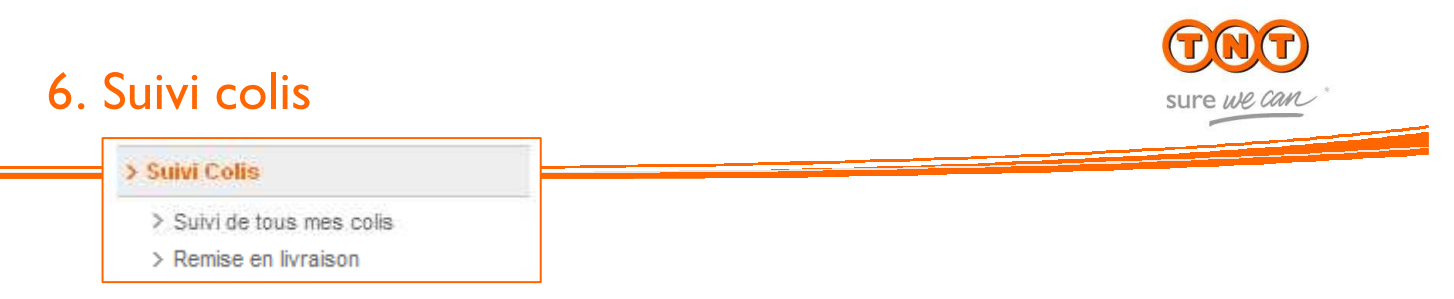

La rubrique « Suivi colis » vous permet de suivre vos expéditions et de remettre en trafic vos colis en instance.

#### **6.1 Rechercher une expédition**

Vous avez la possibilité de suivre l'ensemble des colis remis à TNT quel que soit l'outil utilisé pour l'édition des bons de transport.

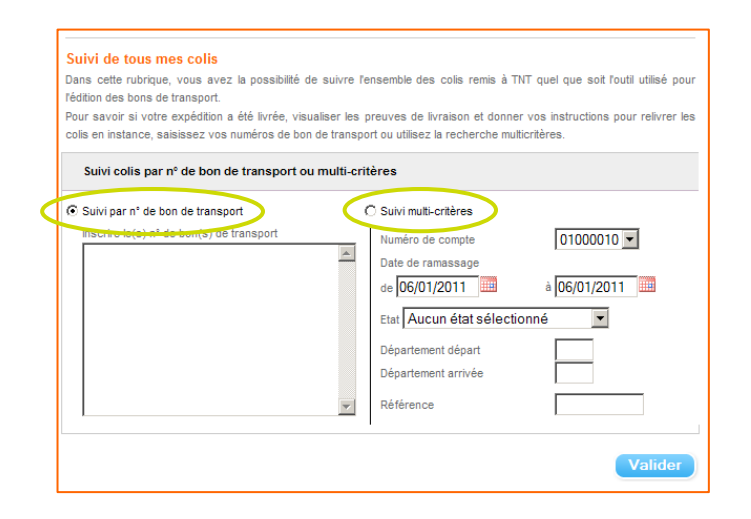

En cliquant sur le numéro du bon de transport, vous obtenez le détail de la livraison.

o Cliquez sur **pour visualiser la preuve** de livraison de votre colis o Cliquez sur le lien « Instructions » pour

remettre en trafic vos colis en instance

oVous disposez d'un historique de **13** mois

pour le suivi de vos expéditions !

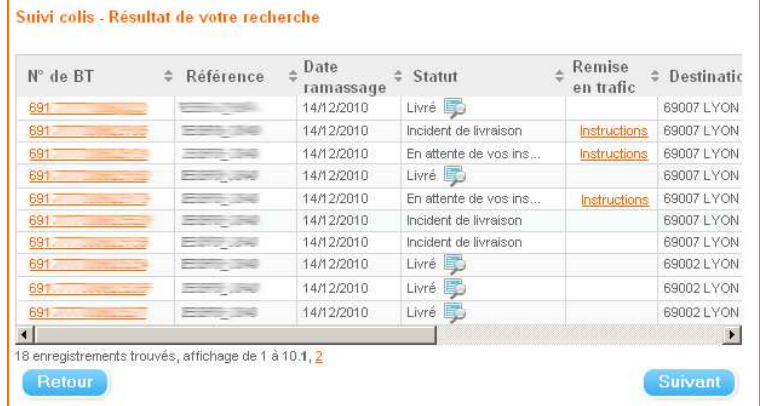

#### **IMPORTANT**

**ASTUCE**

La référence interne utilisée par notre système est celle que vous avez indiquée dans le champ « référence » au moment de l'édition du bon de transport.

#### Les résultats s'affichent dans une nouvelle fenêtre.

Si vous choisissez de suivre vos colis en renseignant le(s) numéro(s) de bon(s) de transport, vous pouvez saisir simultanément jusqu'à 10 numéros de bons de transport.

Ou

Grâce au module de recherche multicritères, vous sélectionnez précisément les expéditions que vous souhaitez suivre par numéro de compte, état, date et département destinataire et expéditeur, ou référence interne.

### 6. Suivi colis

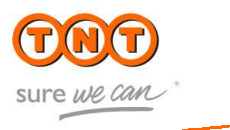

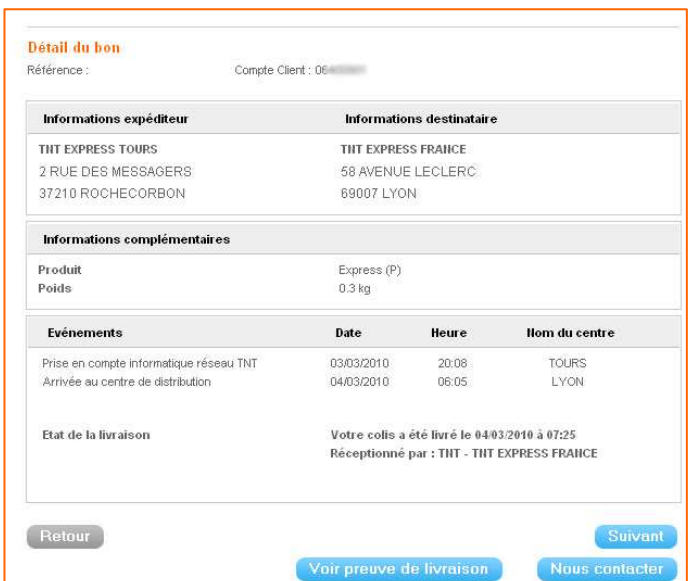

Les résultats concernant la livraison sont affichés dans ce dernier écran.

#### **6.2 Visualiser une preuve de livraison**

> Grâce à votre accès privatif à myTNT national, vous pouvez visualiser en ligne les **Preuves De**  Livraison (PDL) de vos colis. Il s'agit de la feuille de tournée du chauffeur, émargée par la signature ou le tampon de votre destinataire.

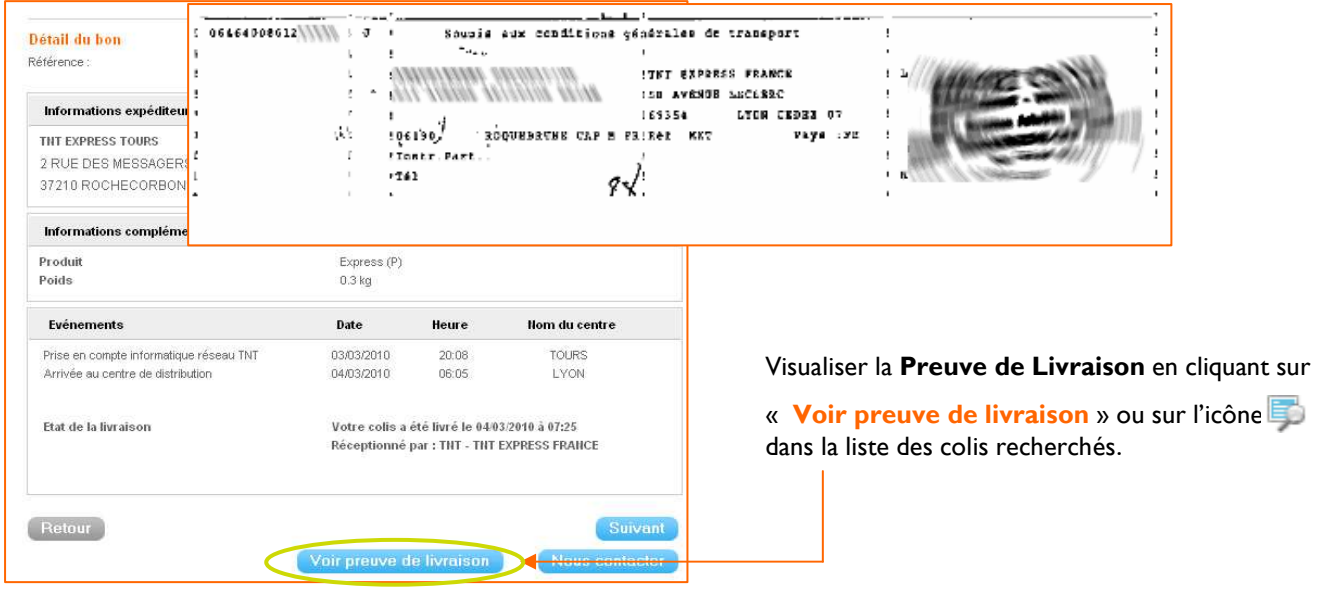

#### **ASTUCE**

**La preuve de livraison est disponible dès 8h le lendemain de la livraison en France** (le surlendemain pour quelques destinations).

### 6. Suivi colis

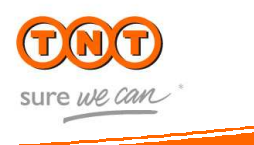

#### **6.3. Remise en livraison**

Cette rubrique permet d'identifier les colis que nous n'avons pas pu livrer et pour lesquels nous attendons vos instructions pour effectuer la relivraison. Vous pouvez choisir de :

- > relivrer à la même adresse, dans le cas où votre destinataire était absent
- > modifier l'adresse de livraison, en cas d'adresse erronée
- > retourner le colis à l'expéditeur

Dès la page d'accueil, un bandeau vous indique le nombre de colis en attente d'instructions pour être relivrés :

Vous avez 3 colis Aucun colis en attente d'instructions **OU**

Pour accéder à la rubrique Remise en trafic, vous pouvez cliquer directement dans le lien dans le bandeau. Vous pourrez également y accéder à partir du suivi de votre expédition.

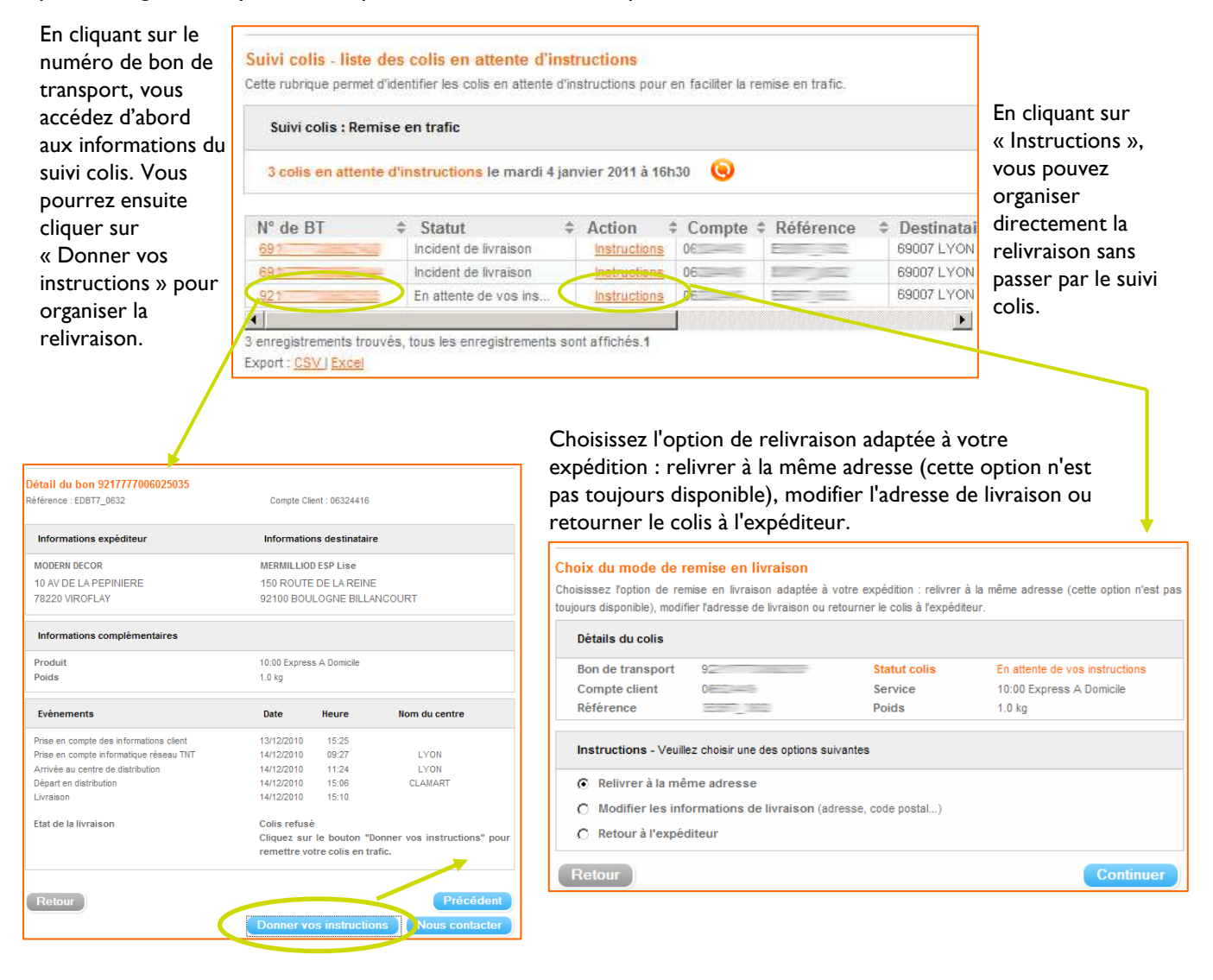

### 6. Suivi colis

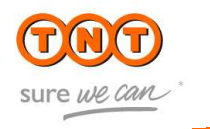

#### Suivi colis - relivrer à la même adresse Cette seconde étape du formulaire permet de saisir les informations requises pour la remise en trafic. Recommandation : certains navigateurs Internet ou barres d'outils bloquent l'affichage des pop-up (ou fenêtres intempestives). Pour utiliser correctement la fonctionnalité de demande de ramassage, vous devez désactiver toute fonctionnalité de blocage de pop-up. Détails du colis Bon de transport **Statut colis** En attente de vos instructions Compte client  $0e^{-x}$ Service 10:00 Express A Domicile Référence  $= -$ Poids  $1.0<sub>kq</sub>$ Destinataire du colis Société / Nom Adresse CP / Commune 92100 BOULOGNE BILLANCOURT Téléphone Date de remise en trafic Choisissez une nouvelle date de 05/01/2011 livraison\* .<br>Sans modification de votre part, votre colis sera relivré au prochain jour ouvré. Informations complémentaires Prise en compte des informations client 13/12/10 Prise en compte TNT Express national 14/12/10 à 09:27 - LYON 14/12/10 à 11:24 - LYON Arrivée au centre de distribution chamns obligatoires Remettre en livraison Retour

Complétez les informations nécessaires à la relivraison :

> La date souhaitée (dans un délai de 11 jours à partir de la date d'expédition)

> Si vous avez choisi de modifier l'adresse de destination, vous devez compléter les données enregistrées.

Une fois votre demande de remise en livraison validée, un numéro lui est attribué. Vous pourrez retrouver ce numéro à tout moment sur l'écran de suivi de votre colis.

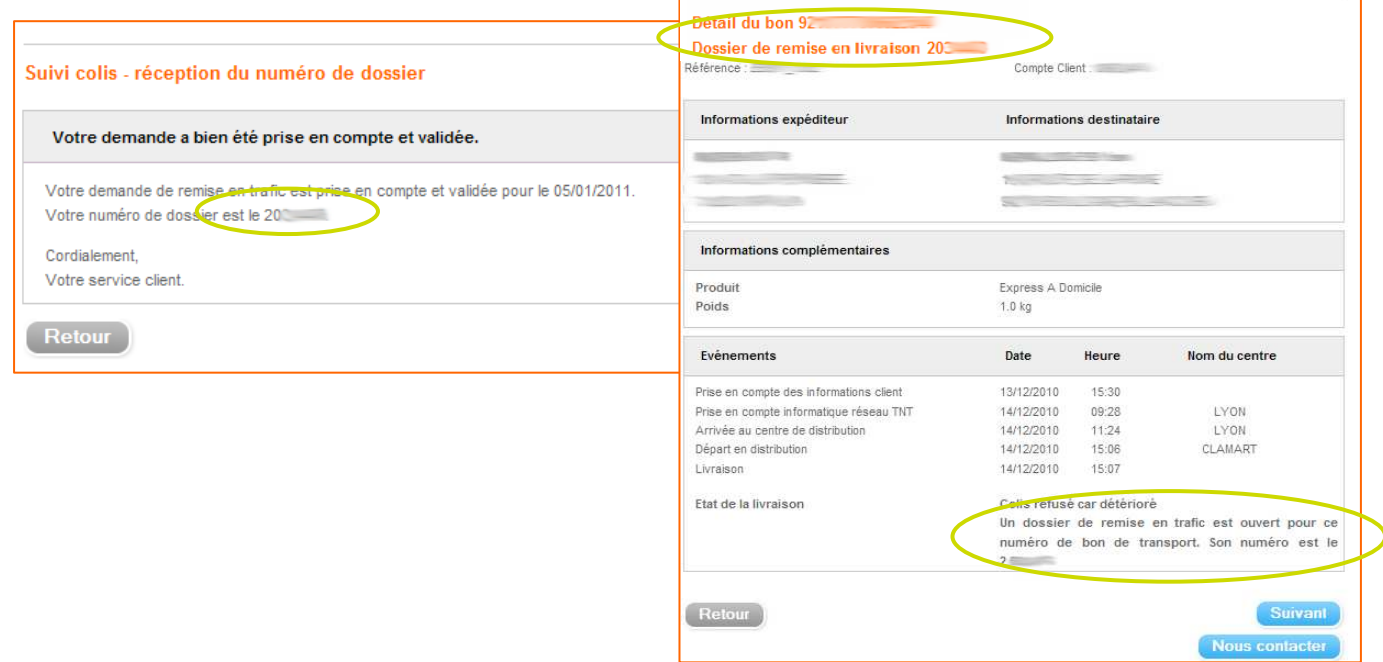

### 7. Suivi interventions

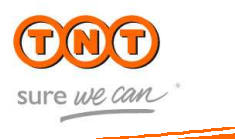

#### > Suivi des interventions

> Suivi de tous mes interventions

**7.1. Rechercher et suivre ses interventions**

myTNT national vous permet d'effectuer le suivi des interventions Delivery +. Ainsi, vous pouvez accéder à des informations plus détaillées et personnalisées concernant l'état des interventions, réalisées chez vos clients.

De la même manière que pour le suivi des expéditions, vous pouvez effectuer une recherche par numéro d'intervention, par référence client, par numéro de bon de transport ou encore une recherche multi-critères (statut de l'intervention, date, départements...).

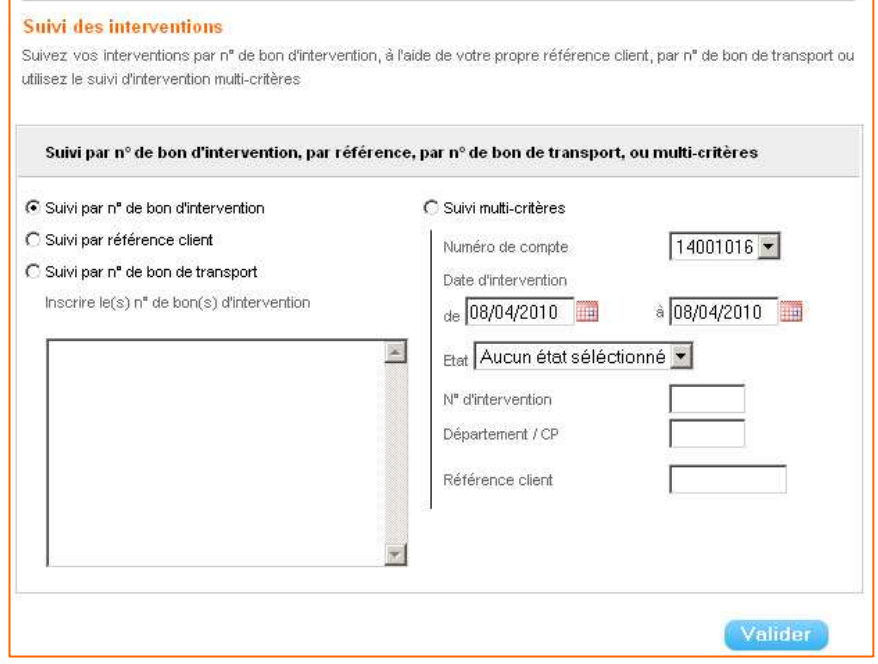

**> Si vous êtes déjà utilisateur** de myTNT national mais que vous ne disposez pas de cette fonctionnalité, contactez la hotline technique **en vous munissant de vos numéros de compte Delivery +**.

Du lundi au vendredi de 8h30 à 19h : > par téléphone : **0825 81 86 26** (0,15 €. TTC / min.) > par e-mail : **tnt.hotline@tnt.fr**

### 8. Notifications

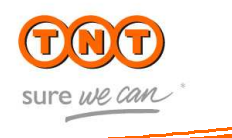

#### v Notifications

> Paramétrage

#### Choisissez la pro activité

TNT met à votre disposition deux types d'alerte

.<br>Le Flash TNT livraison qui vous informe par e-mail des éventuelles anomalies de livraison rencontrées dans la inurgé .<br>La notification des livraisons à horaires garantis qui vous informe que tous les colis expédiés en 9:00 Express, 10:00 Express ou 12:00 Express ont été correctement livrés

velos Engress de 12.00 Engress en dio consecuent inves.<br>NB : Vous recevez déjà l'InfoFax livraison? Attention, dès votre inscription au Flash TNT livraison, vous recevrez les informations uniquement par e-mail et non plus par fax

Pour paramétrer une alerte, cliquez sur le numéro de compte souhaité, puis cliquez simplement sur le bouton Créer une

Pour modifier ou supprimer une alerte, cliquez sur le numéro de compte concerné

Filtrer sur un numéro de compte Tous F

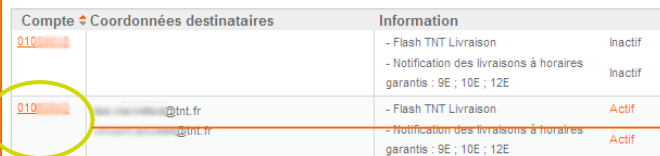

TNT met à votre disposition deux types d'alerte : - **Le Flash TNT livraison** qui vous informe par e-mail des éventuelles anomalies de livraison rencontrées dans la journée. Vous pourrez donner vos instructions directement par retour d'e-mail pour une re-livraison expédition par expédition.

**Paramétrer vos notifications** (Créer une information automatique)

- La **notification des livraisons à horaires garantis** qui vous informe que tous les colis expédiés en 9:00 Express, 10:00 Express ou 12:00 Express ont été correctement livrés.

Pour **paramétrer ou modifier une alerte**, cliquez sur le numéro de compte souhaité.

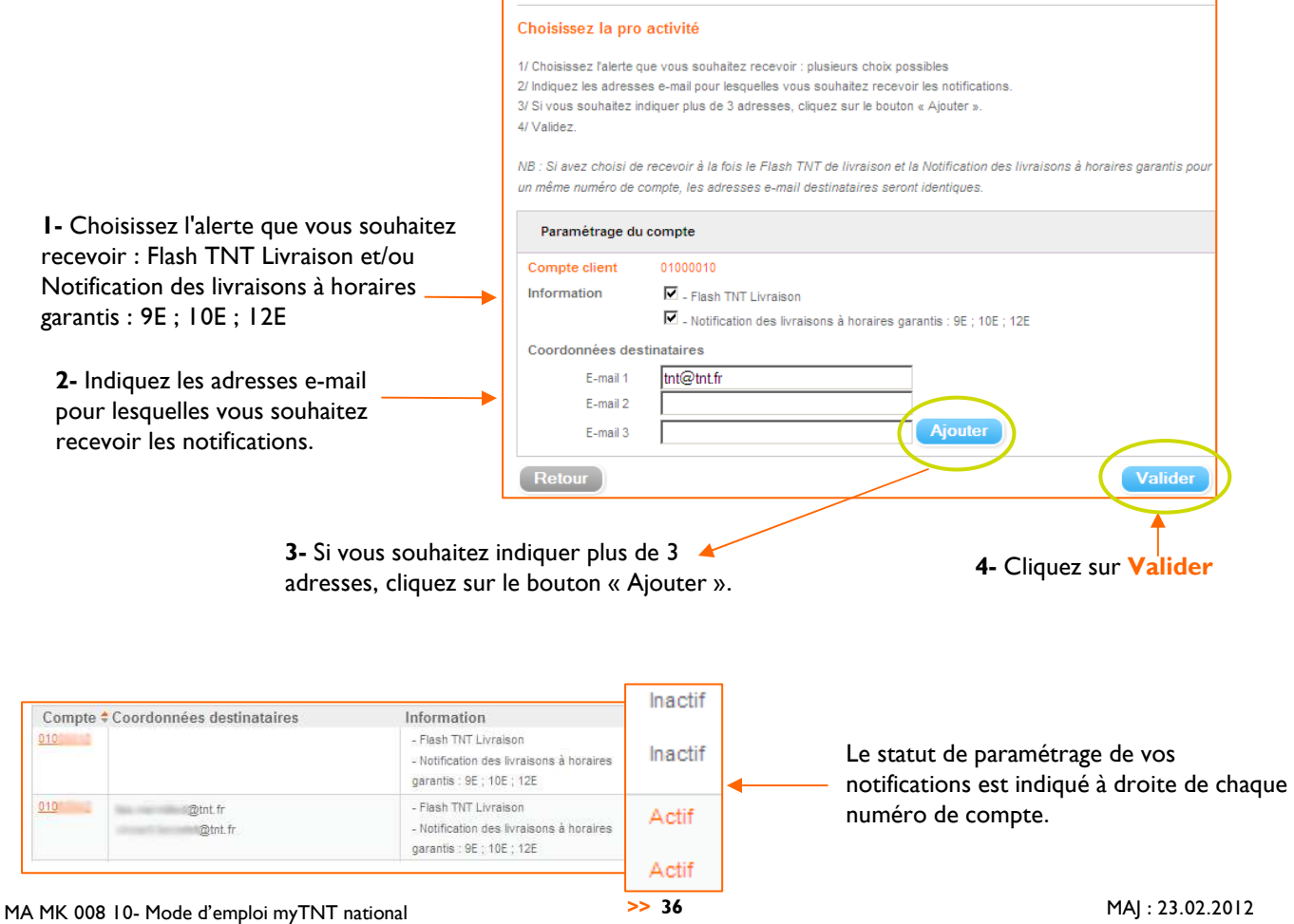

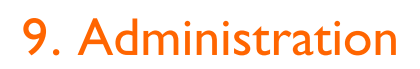

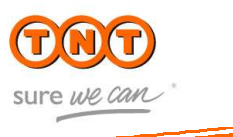

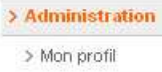

- > Mon mot de passe
- > Mes paramètres
- > Mes utilisateurs
- > Nouvel utilisateur

#### **9.1. Mon profil**

Vous pouvez accéder à votre espace d'administration depuis le bandeau en haut de l'écran ou depuis le menu situé à droite.

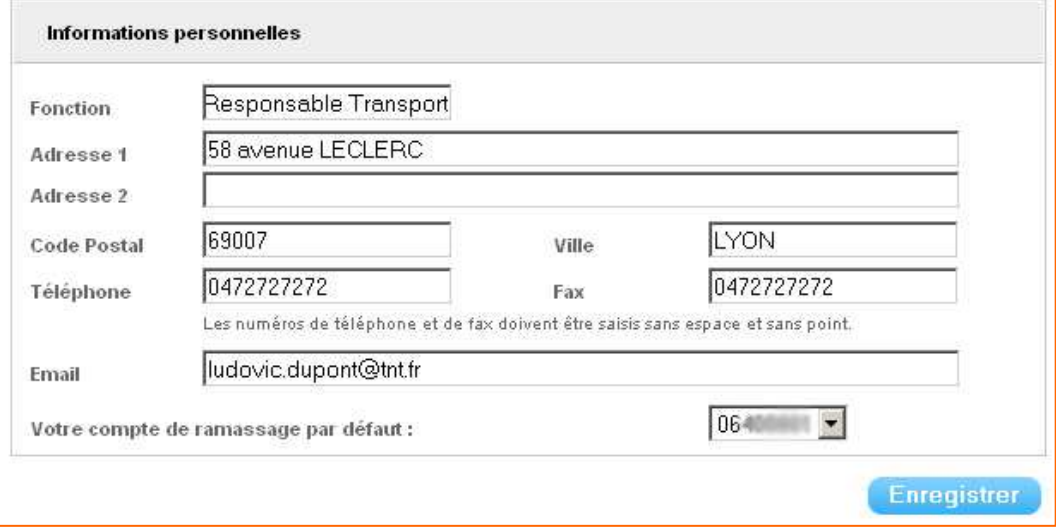

#### **9.2. Modifier mon mot de passe**

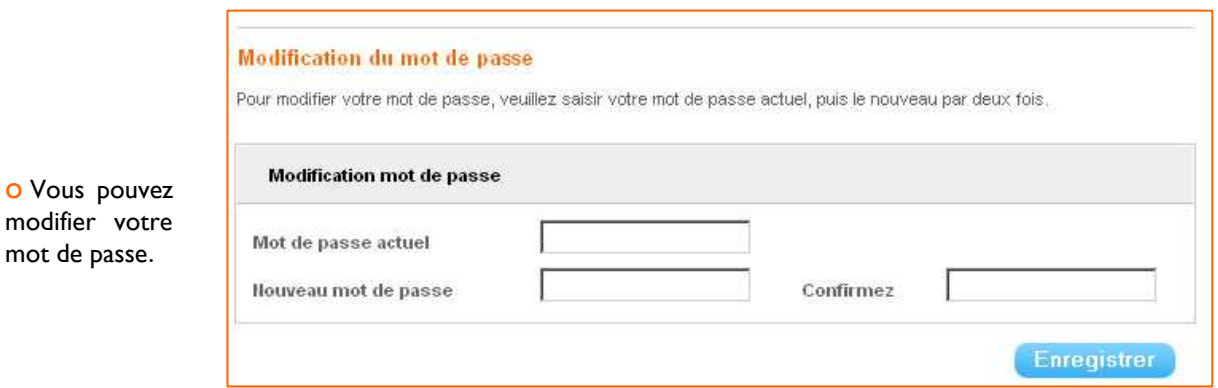

#### **IMPORTANT**

Changez votre mot de passe régulièrement pour des raisons de sécurité. Votre nouveau mot de passe sera actif dès la connexion suivante.

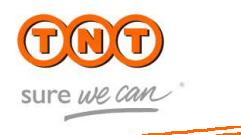

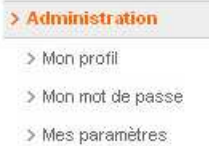

#### **9.3. Mes paramètres**

**Dans cette rubrique, vous pouvez créer des modèles de saisie pour vos demandes de ramassage et vos édition de bons de transport. Les modèles créés vous seront ensuite proposés dans les rubriques « demande de ramassage » et « édition de bon de transport ». Le modèle choisi se chargera automatiquement dans le formulaire sans re-saisie de votre part. Un réel gain de temps !**

#### **Mes paramètres**

Dans cette rubrique, vous pouvez créer des modèles de saisie pour vos demandes de ramassage et vos édition de bons de transport. Vous pouvez définir deux modèle par défaut qui seront pré-chargés dans les formulaires correspondants. Vous n'aurez plus qu'à valider vos demandes sans aucune saisie.

Choisissez de créer soit un modèle de saisie pour une demande de ramassage ou pour une édition de bon de transport

Effectuez une recherche parmi vos modèles de saisie existant en fonction de leur nom, du compte TNT utilisé, de la date de création ou du type (ramassage ou édition de bon de transport).

En cliquant sur le nom d'un modèle, vous accèderez alors aux détails de ses informations. Vous pourrez alors les **modifier**  ou **supprimer le modèle**.

#### Créer de nouveaux modèles de saisie

- Créer un nouveau modèle de saisie pour une demande de ramassage
- Créer un nouveau modèle de saisie pour une édition de bon de transport

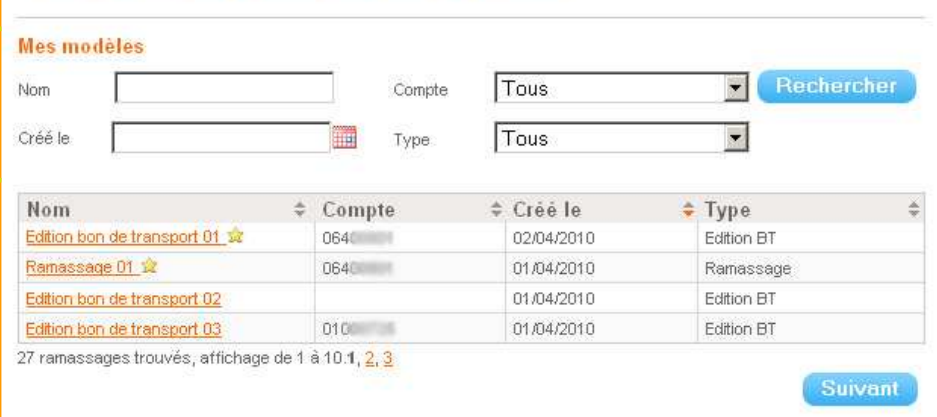

#### Modèle par défaut pour le type correspondant

Vous pouvez définir **deux modèles par défaut** (un pour le ramassage et un pour l'édition de bon de transport) qui seront pré-chargés dans les formulaires correspondants. Vous n'aurez plus qu'à valider vos demandes sans aucune saisie.

Un modèle par défaut est identifiable par la petite étoile affichée à droite du nom du modèle  $\overline{\mathbf{M}}$ 

#### **Comment appliquer un modèle ?**

Tout en haut du formulaire de demande de ramassage ou d'édition de bon de transport, un menu déroulant vous permettra de choisir le modèle à appliquer :

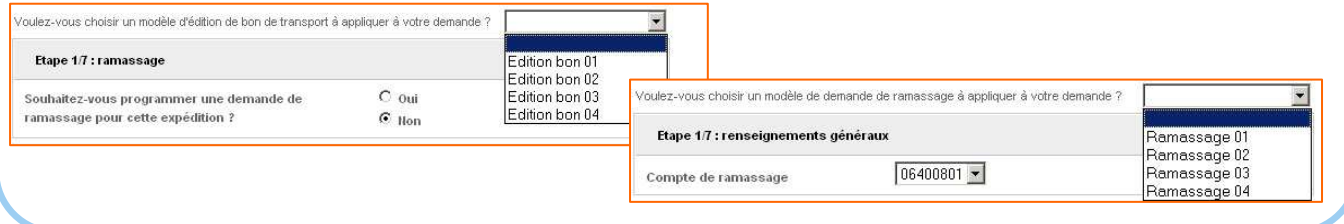

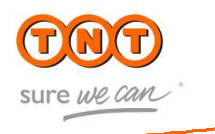

#### **Création d'un modèle de saisie pour une demande de ramassage :**

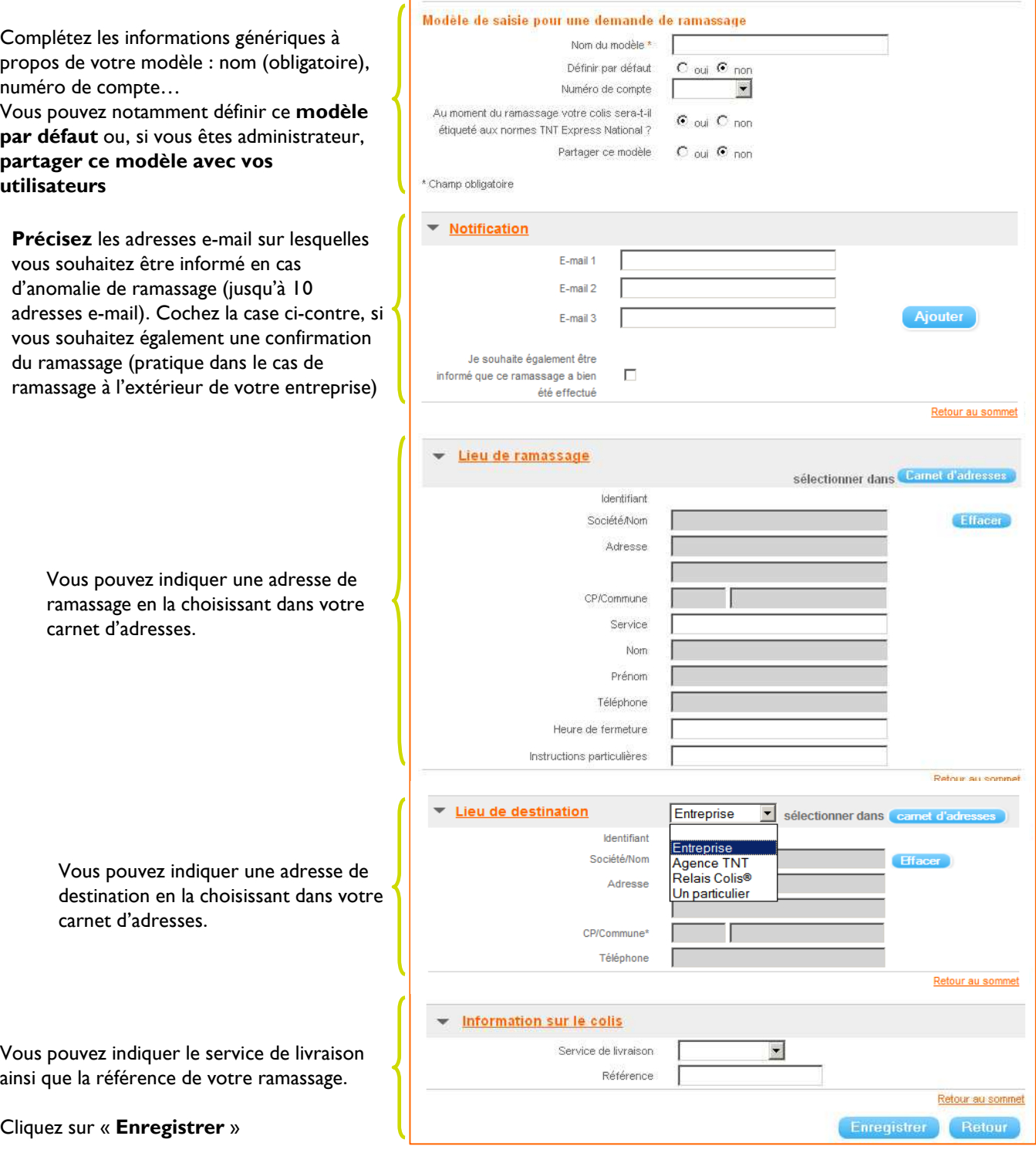

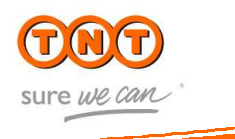

Retour au sommet

Retour au sommet

Retour au sommet

Retour au sommet Retour

**Hiara** 

#### **Création d'un modèle de saisie pour une édition de bon de transport :**

Complétez les informations génériques à Modèle de saisie pour une édition de bon de transport Nom du modèle \* propos de votre modèle : nom (obligatoire), numéro de compte… Définir par défaut  $C_{\text{out}}$   $C_{\text{non}}$ Soubaitez-vous programmer une demande de Vous pouvez notamment définir ce **modèle**   $\overline{C}$  oui  $\overline{C}$  non ramassage pour cette expédition ? **par défaut** ou, si vous êtes administrateur,  $\overline{\mathbf{v}}$ Numéro de compte **partager ce modèle avec vos utilisateurs**  $C_{\text{out}}$   $C_{\text{non}}$ Partager ce modèle Champ obligatoire ▼ Notification Si vous avez souhaité programmer un E-mail 1 ramassage avec vos expéditions, vous F-mail 2 pouvez également spécifier différents e- $F_{mid}$ mails pour être informé (jusqu'à 10 adresses e-mail). Je souhaite également être informé que ce Ē ramassage a bien été effectué Expéditeur sélectionner dans **Carna d'adre** Identifiant Société/Nom Adresse Vous pouvez indiquer une adresse de CP/Commune ramassage en la choisissant dans votre Service carnet d'adresses (ou une agence de dépôt Nom Prénom TNT si vous n'avez pas demandé de E-mail ramassage) Téléphone Fax Heure de fermeture  $\blacktriangledown$ Instructions particulières Destinataire  $\overline{\phantom{a}}$ Entreprise sélectionner dans Identifiant Société/Nom Agence TNT Relais Colis® Adresse Un particulier Vous pouvez choisir une adresse en CP/Commune<sup>®</sup> fonction du type de destinataire : pour une Instructions particulières entreprise ou un particulier, vous devrez Destinataire final du colis choisir l'adresse dans votre carnet, pour Nom une agence TNT ou un Relais Colis® dans Prénom la liste correspondante. E-mail Téléphone Je souhaite que le destinataire soit informé  $\Box$ de la création de cette expédition Information sur le colis Vous pouvez indiquer l'information sur le  $\blacksquare$ Service de livraison Référence colis ainsi que la référence de votre ramassage. Cliquez sur « **Enregistrer** »

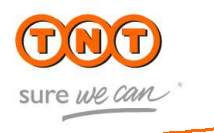

#### > Administration

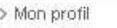

- > Mon mot de passe
- > Mes paramètres
- > Mes utilisateurs
- > Nouvel utilisateur

#### **9.4 Ouvrir un accès à myTNT national pour un nouvel utilisateur**

> En cliquant sur **Nouvel utilisateur**, vous donnez accès à vos collaborateurs aux fonctionnalités de myTNT national. Vous pouvez sélectionner les comptes TNT et les fonctionnalités auxquels cet utilisateur aura accès. Vous pouvez donc créer un nouvel utilisateur dont l'accès permettra le suivi colis uniquement, par exemple.

Entrez les coordonnées de votre nouvel utilisateur

Saisissez le « **login** » (son e-mail) et le « **mot de passe** » de votre utilisateur Indiquez ici si vous souhaitez activer ou désactiver ce nouvel utilisateur

Sélectionnez les comptes **accessibles par le nouvel utilisateur**

Sélectionnez les **actions possibles pour ce nouvel utilisateur**

Sélectionnez les **services et options auxquels ce nouvel utilisateur aura accès.**

#### **IMPORTANT**

o Remplissez avec attention les champs « téléphone » et « e-mail » afin que le Service Client National puisse contacter l'utilisateur pour une demande de renseignements ou de remise en trafic.

o Nous vous conseillons de choisir comme login l'e-mail de chaque utilisateur.

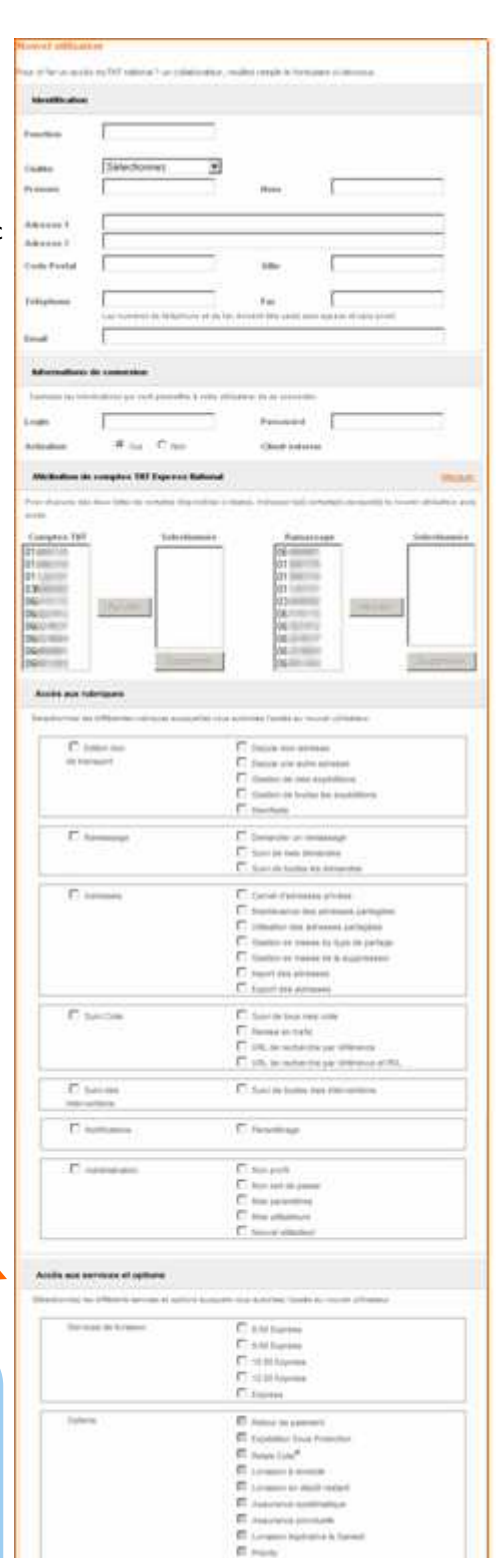

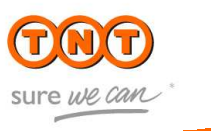

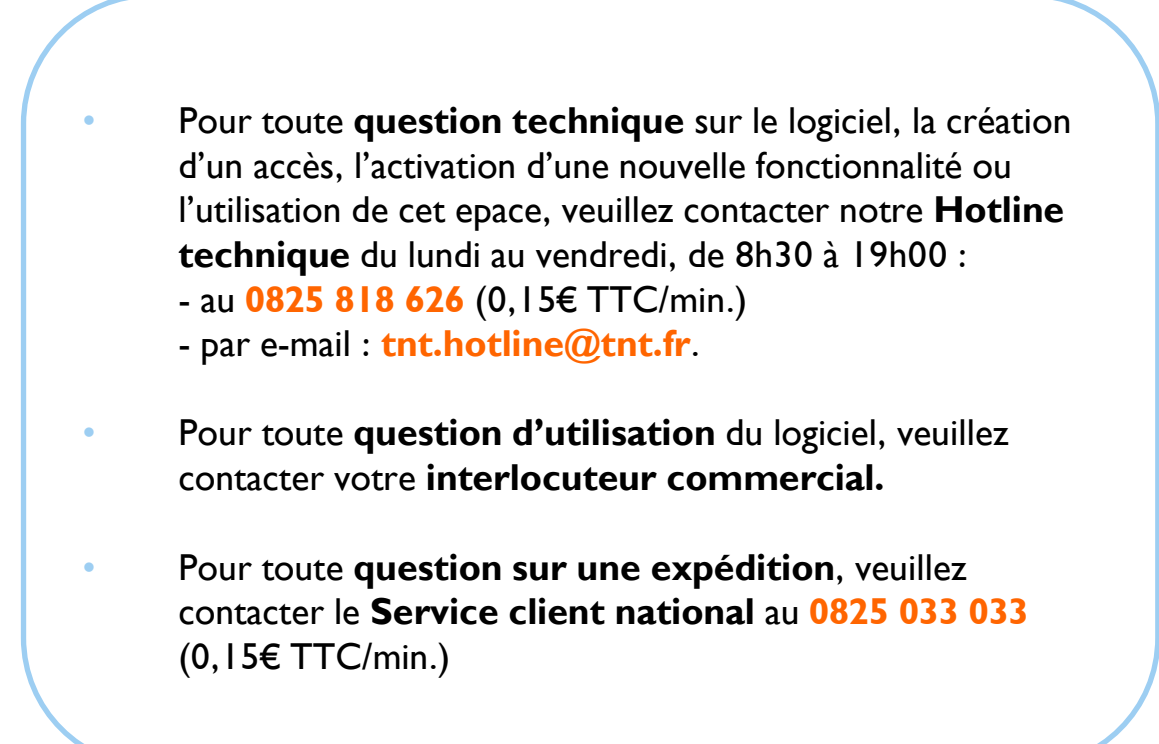